**- English -**

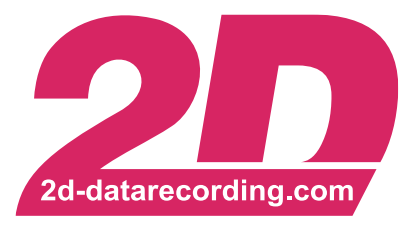

# **DTS Manual**

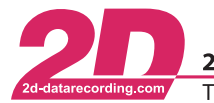

# **Revision History**

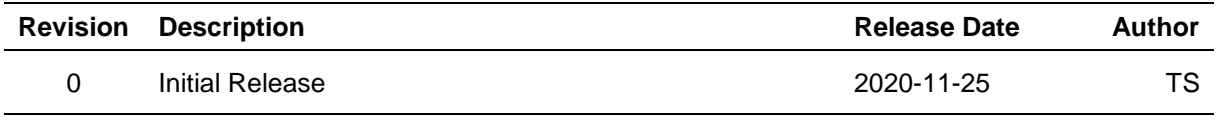

This document is subject to change at 2D decision. 2D assumes no responsibility for any claims or damages arising out of the use of this document, or from the use of modules based on this document, including but not limited to claims or damages based on infringement of patents, copyrights or other intellectual property rights.

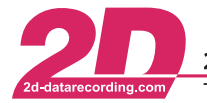

# **Content**

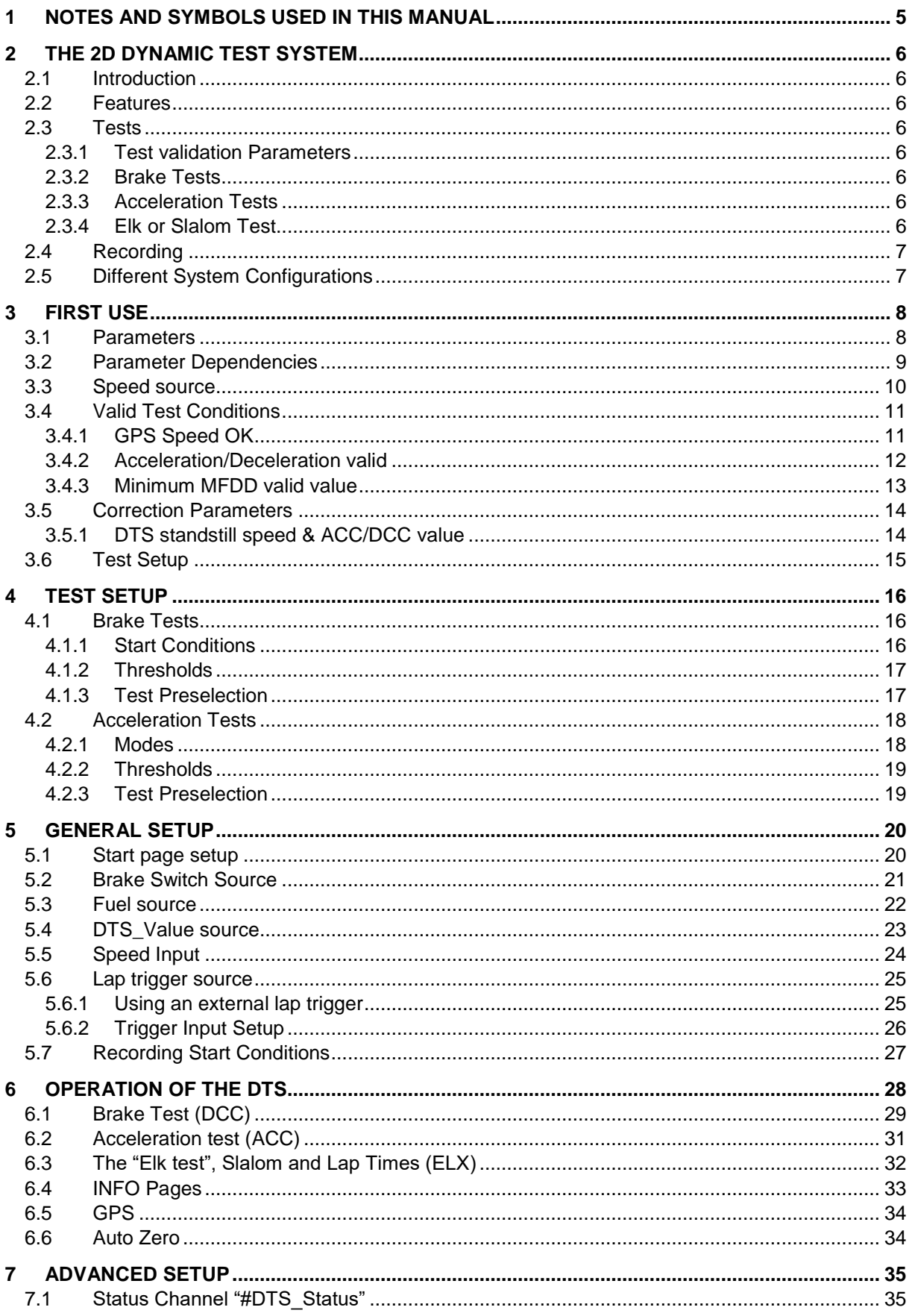

This document is subject to change at 2D decision. 2D assumes no responsibility for any claims or damages arising out of the use of this document, or from the use of modules based on this document, including but not limited to claims or damages based on infringement of patents, copyrights or other intellectual property rights.

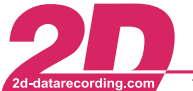

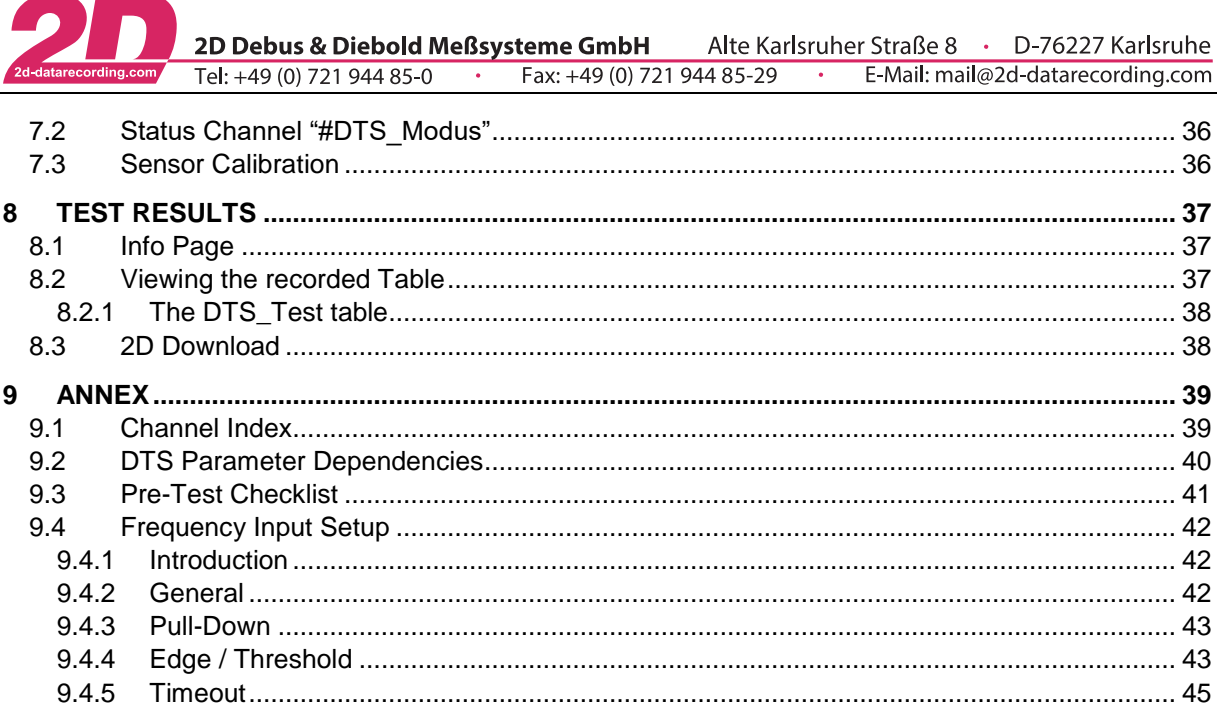

This document is subject to change at 2D decision. 2D assumes no responsibility for any claims or damages arising out of the use of this document, or from the use of modules based on this document, including but not limited to claims or damages based on infringement of patents,<br>copyrights or other intellectual property rights.

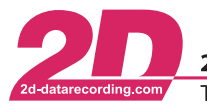

# <span id="page-4-0"></span>**1 Notes and symbols used in this Manual**

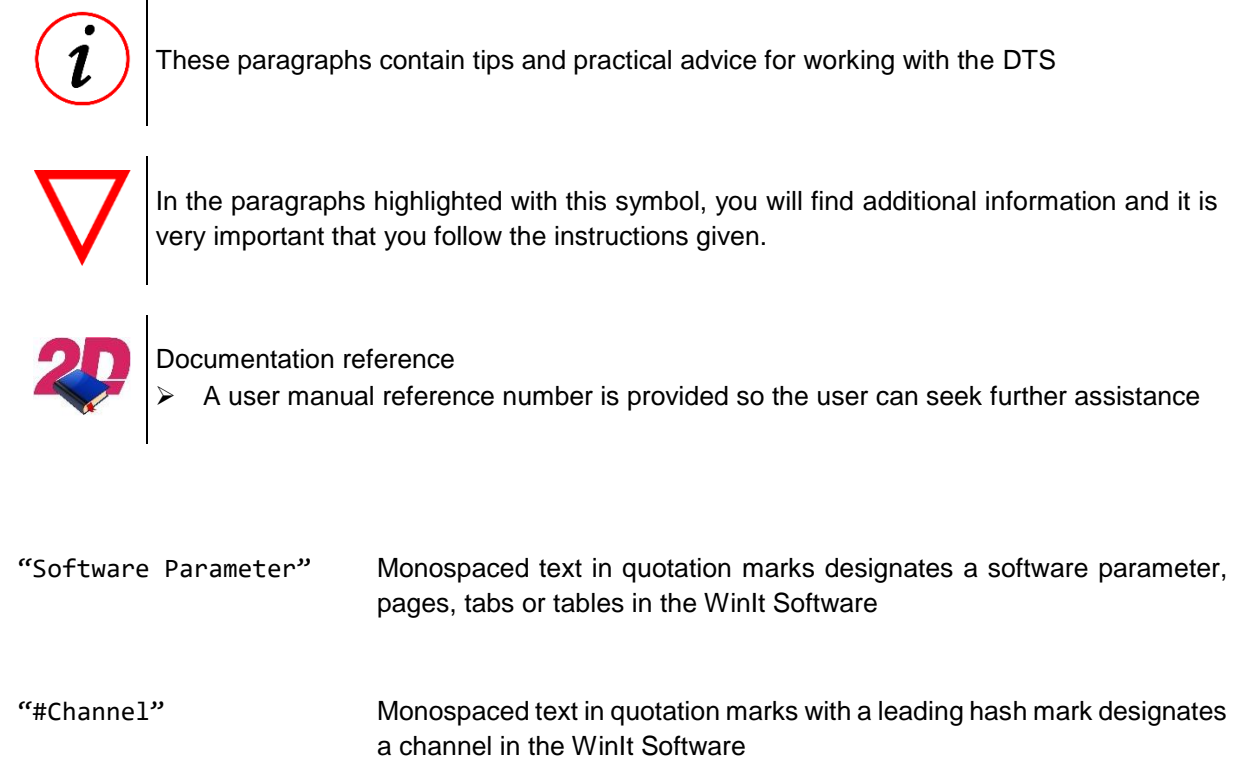

*- cross-reference -* Italic, dotted underlined text designates a cross-reference to a different chapter of the manual

This document is subject to change at 2D decision. 2D assumes no responsibility for any claims or damages arising out of the use of this document, or from the use of modules based on this document, including but not limited to claims or damages based on infringement of patents, copyrights or other intellectual property rights.

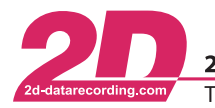

# <span id="page-5-0"></span>**2 The 2D Dynamic Test System**

## <span id="page-5-1"></span>*2.1 Introduction*

The 2D DTS (Dynamic Test System) is a GPS based small and powerful, fully integrated vehicle dynamics test system. It can perform brake, acceleration and "Elk or slalom" test. Furthermore, it can be used to perform government homologation tests regarding fuel consumption and/or speedometer accuracy.

## <span id="page-5-2"></span>*2.2 Features*

The DTS Dash offers full recording functionality with up to 200Hz sampling rate including the GPS Information which is up sampled and corrected to 200Hz achieved through multi sensor data fusion interpolation.

To achieve a high data quality all channels are synchronized and delayed to match the GPS data therefore for example you will get the exact speed and GPS position when the brake trigger was engaged.

Also, the GPS Module online sends speed accuracy data which is recorded and used to decide whether the measurement was valid

Configurable close to 0 speed interpolation see chapter *- [3.5.1-](#page-13-1) [DTS standstill speed & ACC/DCC value](#page-13-1) -* for more information.

## <span id="page-5-3"></span>*2.3 Tests*

#### <span id="page-5-4"></span>**2.3.1 Test validation Parameters**

For all preprogrammed test you can select which criteria is has to be fulfilled to accept a test as valid, for example a minimum MFDD or acceleration / deceleration

## <span id="page-5-5"></span>**2.3.2 Brake Tests**

You can define up to 4 different brake tests where you can define the initial speed and the stop speed of each test individually. For each test you can choose between 2 different start conditions for each test: A speed-based test will use the decreasing speed signal to start the measurement or a trigger signal for example from the brake switch.

If needed, the start speed for a test can be changed easily by pushing the button while testing

#### <span id="page-5-6"></span>**2.3.3 Acceleration Tests**

You can define up to 4 different acceleration tests where you can choose between a speed and distancebased measurement for any of the 4 tests individually.

If needed, the start speed for a test can be changed easily by pushing the button while testing

## <span id="page-5-7"></span>**2.3.4 Elk or Slalom Test**

For the slalom test, the time needed to pass through a slalom course (set up between two speed traps) is measured. It is possible to measure lap times with the ELX function by just using one lap trigger

This document is subject to change at 2D decision. 2D assumes no responsibility for any claims or damages arising out of the use of this document, or from the use of modules based on this document, including but not limited to claims or damages based on infringement of patents, copyrights or other intellectual property rights.

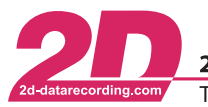

2D Debus & Diebold Meßsysteme GmbH Alte Karlsruher Straße 8 · D-76227 Karlsruhe E-Mail: mail@2d-datarecording.com Tel: +49 (0) 721 944 85-0 Fax: +49 (0) 721 944 85-29  $\sim$ 

## <span id="page-6-0"></span>*2.4 Recording*

The test cycle information (for example valid test number/time/distance/MFDD/a(t)<sup>1</sup> and a(s)<sup>2</sup>) is recorded in the DTS Dash. This information can be put on the DTS Dash´s info page and can be checked directly on the DTS Dash. After the testing you can download the test results directly from the DTS Dash as a CSV table and also get the detailed measurement data via the 2D Analyzer. For detailed information see chapter *- [8](#page-36-0) - [Test results](#page-36-0) -* .

## <span id="page-6-1"></span>*2.5 Different System Configurations*

The DTS can be used in different configurations depending on your needs.

- **DTS Basic** → All tests are GPS based no external sensors possible.
- **DTS Standard** → As above plus 1 frequency Input for the vehicle speed or fuel consumption and 1 frequency output for the GPS speed signal is provided
- **DTS Full**  $\rightarrow$  As above plus the **included DTS SensorBox** provides inputs for: break pressure (analog) brake force (analog) brake pedal travel (analog) vehicle speed (frequency up to 10kHz) fuel consumption (frequency up to 50kHz)
- **DTS R&D** → The **included DTS SensorBox** provides inputs for: break pressure (analog) brake force (analog) brake pedal travel (analog) vehicle speed (frequency up to 10kHz) fuel consumption (frequency up to 50kHz) The **included DTS Logger** provides:
	- 4 additional Analog inputs with up to 16kHz sampling rate
	- $\cdot$  1 Frequency input ( $f$  up to 50kHz)
	- 64 CAN Inputs with up to 1000Hz sampling rate
	- 1 additional CAN Line for vehicle communication
	- all 2D CAN Extension Interfaces can be connected

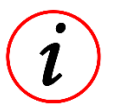

## **System Layouts**

For further Information please refer to our DTS Overview & Layout Diagrams

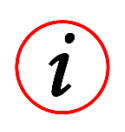

1

## **Cables and Accessories**

The connection to the vehicle´s CAN and/or power supply can be done by wide range of available connection cables and connectors.

<sup>&</sup>lt;sup>1</sup> Acc calculated via  $a(t) = v/t$ 

<sup>&</sup>lt;sup>2</sup> Acc calculated via  $a(s) = 1/2 * (v * v/s)$ 

This document is subject to change at 2D decision. 2D assumes no responsibility for any claims or damages arising out of the use of this document, or from the use of modules based on this document, including but not limited to claims or damages based on infringement of patents, copyrights or other intellectual property rights.

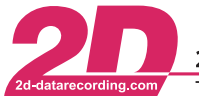

2D Debus & Diebold Meßsysteme GmbH Alte Karlsruher Straße 8 · D-76227 Karlsruhe Tel: +49 (0) 721 944 85-0  $\overline{5}$  Fax: +49 (0) 721 944 85-29  $\overline{5}$ E-Mail: mail@2d-datarecording.com

# <span id="page-7-0"></span>**3 First Use**

This chapter will guide you through your first measurement with the DTS. For this Guide we assume that you want to perform a brake test from 100 km/h to 0 km/h (standstill) with a normal passenger car.

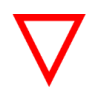

## **Mandatory Settings**

All Steps described in the First Use chapter are mandatory to use the DTS

## <span id="page-7-1"></span>*3.1 Parameters*

Here is an overview of all modifiable parameters of the DTS.

#### **Table 3.1 – DTS Setup Parameters**

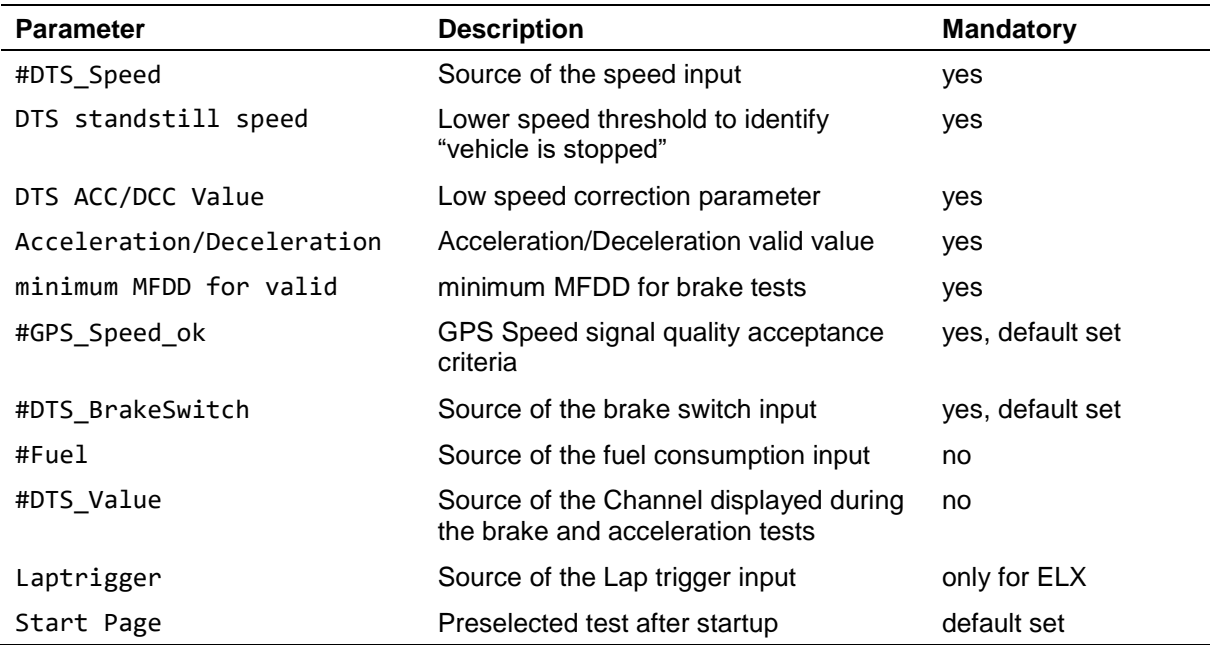

#### **Table 3.2 – Brake Test Parameters**

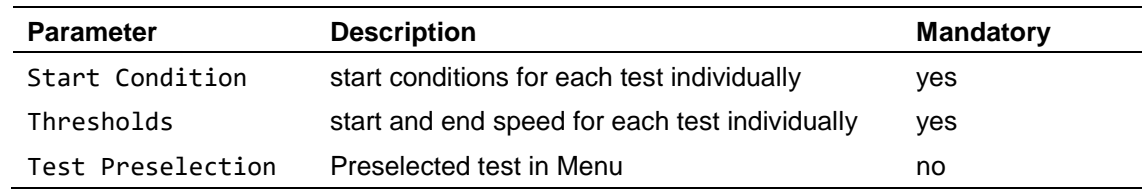

#### **Table 3.3 – Acceleration Test Parameters**

| <b>Parameter</b>  | <b>Description</b>                                                | <b>Mandatory</b> |
|-------------------|-------------------------------------------------------------------|------------------|
| Mode              | Test mode (speed or distance based) for each<br>test individually | yes              |
| Thresholds        | start and end speed for each test individually                    | ves              |
| Test Preselection | Preselected test in Menu                                          | no               |

This document is subject to change at 2D decision. 2D assumes no responsibility for any claims or damages arising out of the use of this document, or from the use of modules based on this document, including but not limited to claims or damages based on infringement of patents, copyrights or other intellectual property rights.

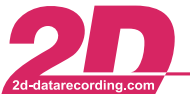

## <span id="page-8-0"></span>*3.2 Parameter Dependencies*

Those are the Basic Parameters you have to set to use the DTS, all steps will be described in this chapter:

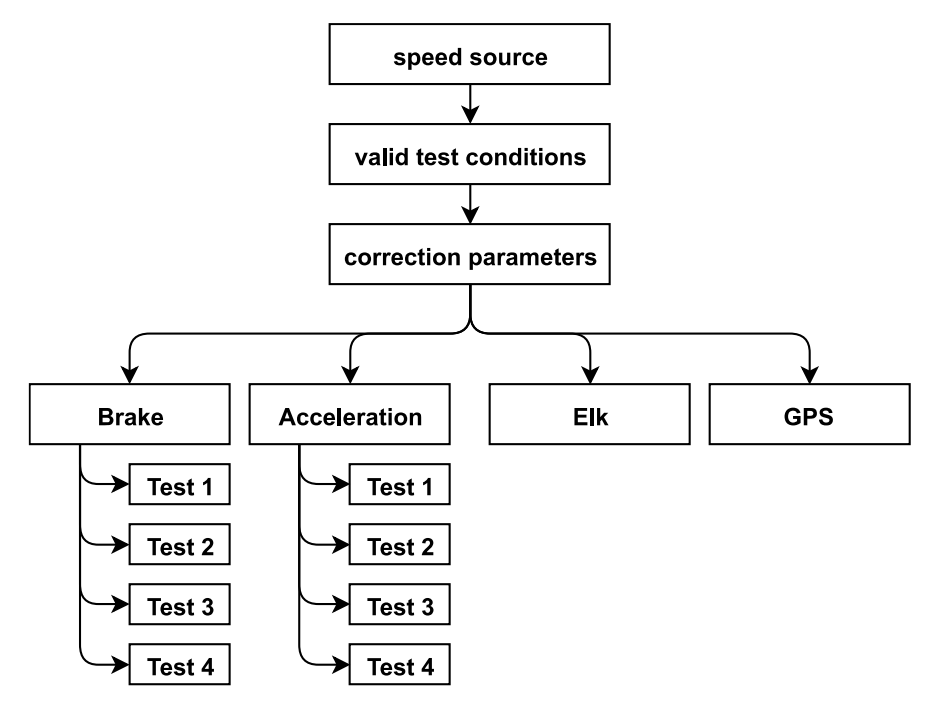

For more detailed information please refer to chapter *- [9.2](#page-39-0) - DTS [Parameter Dependencies](#page-39-0) -*.

This document is subject to change at 2D decision. 2D assumes no responsibility for any claims or damages arising out of the use of this document, or from the use of modules based on this document, including but not limited to claims or damages based on infringement of patents, copyrights or other intellectual property rights.

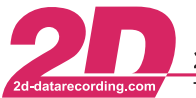

## <span id="page-9-0"></span>*3.3 Speed source*

The speed channel is the most important channel inside the DTS as it controls most of the testing – it can define the start and the end of a test and therefore also the behavior in between.

By default, the system is set to work with the GPS speed signal. If you connect the system to the vehicle´s CAN bus, you can also use the vehicle´s speed signal or use an additional speed sensor.

To change the speed source, navigate to the calc channel "#DTS\_Speed". Replace "#DTS Speed V Sat" with the appropriate channel for your setup.

For possible options please refer to *- Table 3.4 - [Speed Inputs](#page-9-1) -*.

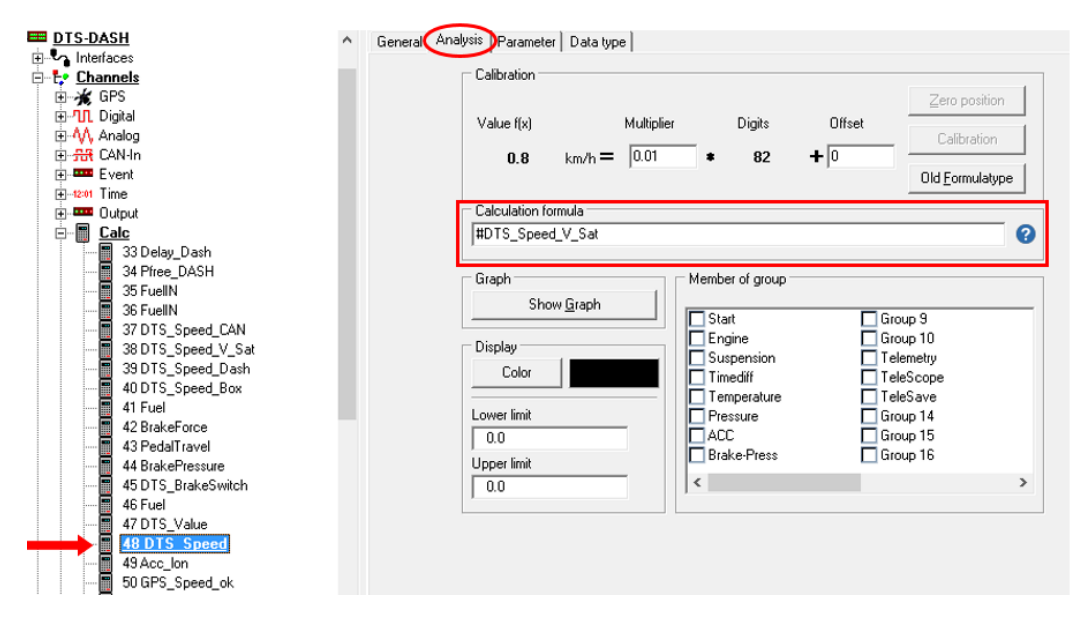

Confirm your changes with <**Apply**>.

#### <span id="page-9-1"></span>**Table 3.4 - Speed Inputs**

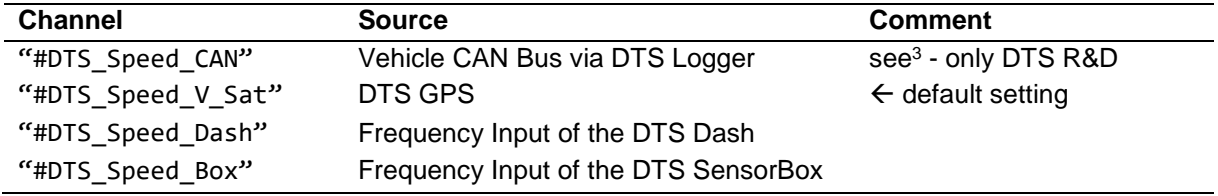

1

<sup>3 2</sup>D Please refer to the general logger manual on how to program CAN-In channels.

The manual can be downloaded from[: 2d-datarecording.com/en/downloads/manuals](http://2d-datarecording.com/en/downloads/manuals) ⇒ General Logger Manual

This document is subject to change at 2D decision. 2D assumes no responsibility for any claims or damages arising out of the use of this document, or from the use of modules based on this document, including but not limited to claims or damages based on infringement of patents, copyrights or other intellectual property rights.

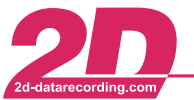

2D Debus & Diebold Meßsysteme GmbH Alte Karlsruher Straße 8 · D-76227 Karlsruhe Fax: +49 (0) 721 944 85-29 E-Mail: mail@2d-datarecording.com Tel: +49 (0) 721 944 85-0  $\sim$ 

## <span id="page-10-0"></span>*3.4 Valid Test Conditions*

To ensure all measurements are valid in the defined scope you need to setup the following conditions.

## <span id="page-10-1"></span>**3.4.1 GPS Speed OK**

The channel "#GPS\_Speed\_ok" defines whether the speed information from the GPS module is accurate enough to consider the test valid.

If before a test the criteria are not fulfilled, a message in the bottom of the DTS Dash "GPS not valid" will be shown and test will not be started.

If during a test the criteria are not fulfilled, a message in the bottom of the DTS Dash "GPS was invalid" will be shown and test will be aborted and marked not valid

By default, this channel is set up that we need at least 5 visible GPS satellites and the GPS speed accuracy has to be better or equal than ±3.0km/h

To change it, navigate to the calc-channel "#GPS Speed ok". In tab "Analysis" can you'll find the calculation formula, where you can modify the values to your needs also add filtering. Please have a look at the online calculation channel manual<sup>4</sup> or use the blue question mark for the online help function.

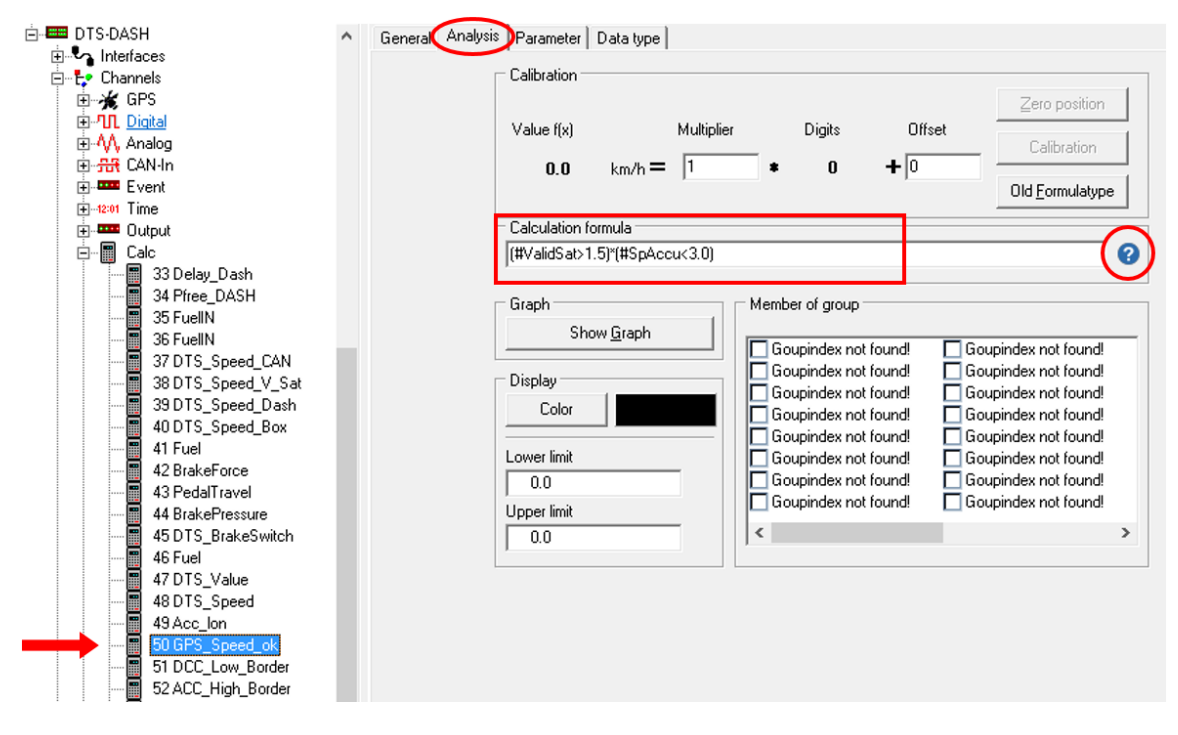

Confirm your changes with <**Apply**>.

**GPS Speed Accuracy**

The DTS GPS Module has a separate output channel "#SpAccu" were the current absolute speed accuracy in  $\pm x$  km/h of the module is sent. This Channel will also be recorded.

1

<sup>&</sup>lt;sup>4</sup> <sup>2</sup> Please refer to the online calculation channel manual on how to program calc channels.

The manual can be downloaded from: [2d-datarecording.com/en/downloads/manuals](http://2d-datarecording.com/en/downloads/manuals) ⇒ Online Calculation Channels Manual

This document is subject to change at 2D decision. 2D assumes no responsibility for any claims or damages arising out of the use of this document, or from the use of modules based on this document, including but not limited to claims or damages based on infringement of patents, copyrights or other intellectual property rights.

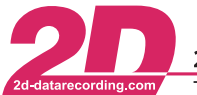

2D Debus & Diebold Meßsysteme GmbH Alte Karlsruher Straße 8 · D-76227 Karlsruhe Tel: +49 (0) 721 944 85-0  $\cdot$  Fax: +49 (0) 721 944 85-29  $\cdot$ E-Mail: mail@2d-datarecording.com

#### <span id="page-11-0"></span>**3.4.2 Acceleration/Deceleration valid**

In addition to the "DTS standstill speed" and "DTS ACC/DCC Value", you can also decide on an acceleration and deceleration value, which is used to identify an acceleration or deceleration in all tests.

In tab "Additional operating modes" you can define the "Acceleration/Deceleration". The selected value is used as a symmetric constant speed window.

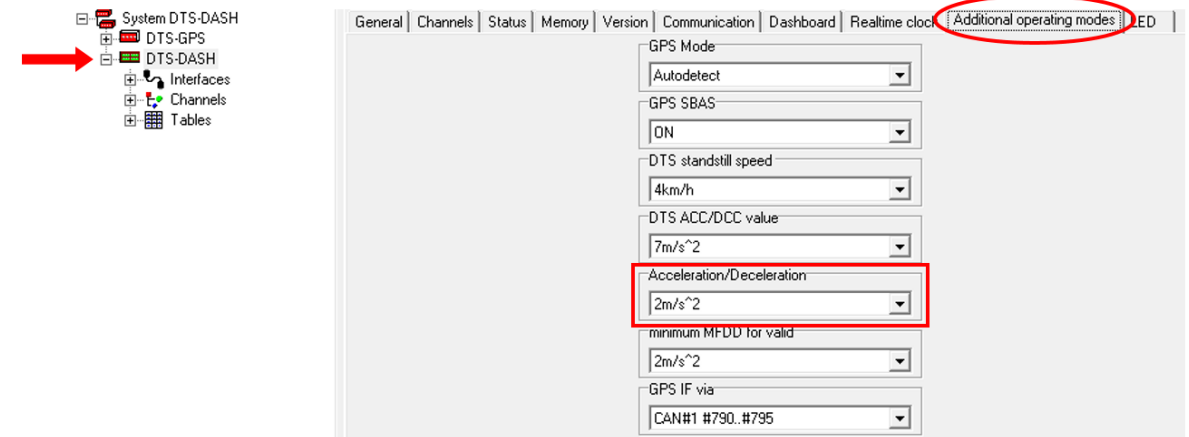

Confirm your changes with <**Apply**>.

#### **Valid acceleration / deceleration**

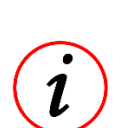

In this example  $\pm 2m/s^2$  is selected. That means decelerations with a value  $> + 2m/s^2$  are detected as "deceleration" and accelerations with a value  $>$  -2m/s<sup>2</sup> are detected as "acceleration".

If during the tests the acceleration/deceleration will get below the limit of  $\pm 2m/s^2$ , for instance due to wheel spin or slippage, the test will be aborted and marked not valid.

Example: A fast gear change will therefore not interrupt the acceleration measurement.

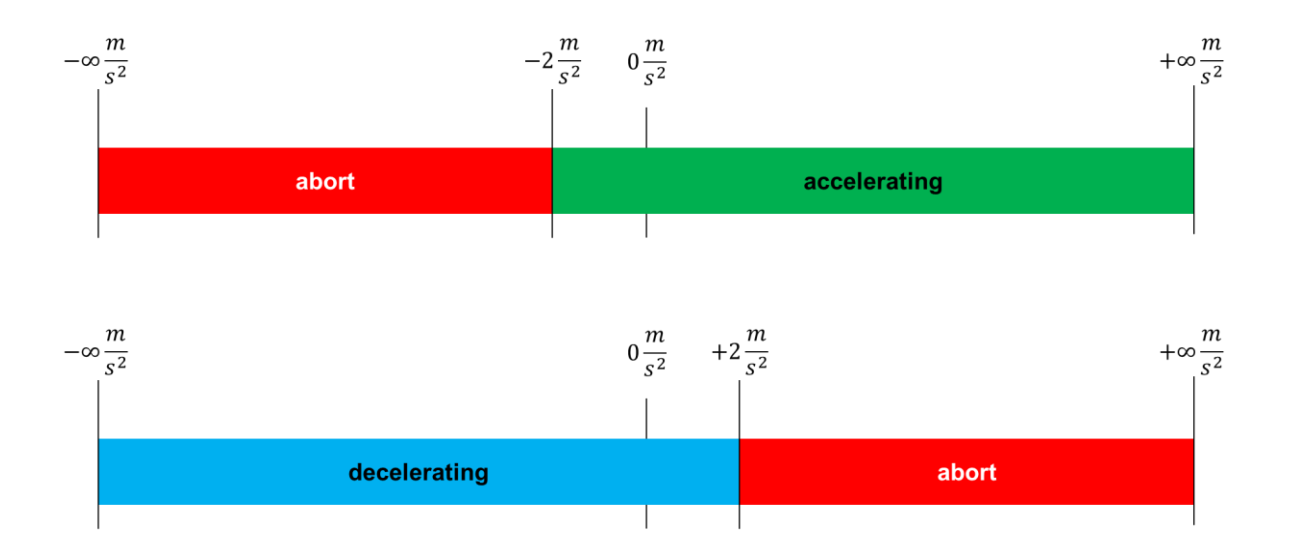

This document is subject to change at 2D decision. 2D assumes no responsibility for any claims or damages arising out of the use of this document, or from the use of modules based on this document, including but not limited to claims or damages based on infringement of patents, copyrights or other intellectual property rights.

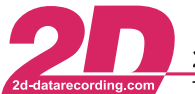

## <span id="page-12-0"></span>**3.4.3 Minimum MFDD valid value**

For the break test it is necessary to define a minimum MFDD valid value to ensure that only tests with a better/higher deceleration are accepted as valid.

In tab "Additional operating modes" you can define the "minimum MFDD for valid". Parameter:

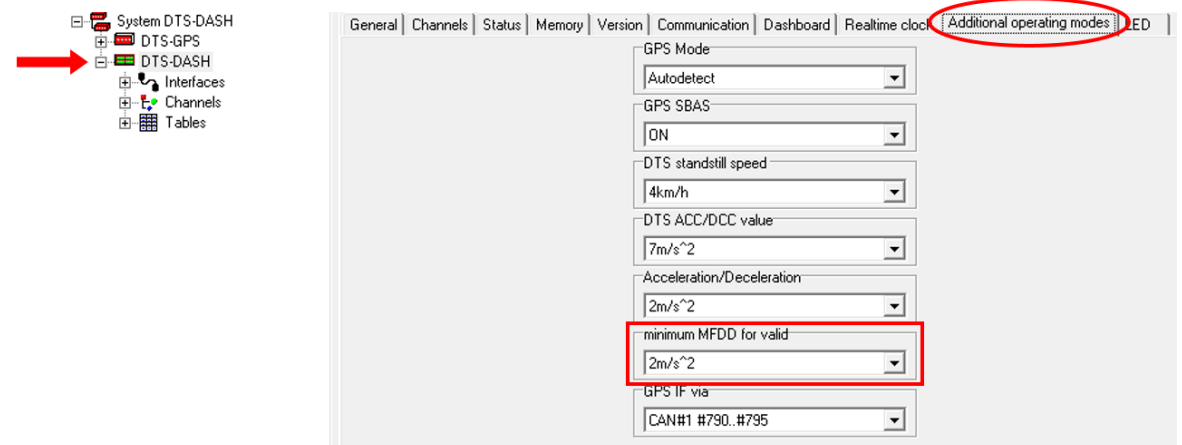

Confirm your changes with <**Apply**>.

#### **MFDD - mean fully developed deceleration**

Is a braking test that is defined by the following formula:

$$
MFDD = \frac{v_{08}^2 - v_{01}^2}{25.92 * (s_{01} - s_{08})} \qquad \begin{array}{l} v_{01} = 0.1 * v_{start} \\ v_{08} = 0.8 * v_{start} \end{array} \qquad \begin{array}{l} s_{01} = s(v_{01}) \\ s_{08} = s(v_{08}) \end{array}
$$

This document is subject to change at 2D decision. 2D assumes no responsibility for any claims or damages arising out of the use of this document, or from the use of modules based on this document, including but not limited to claims or damages based on infringement of patents, copyrights or other intellectual property rights.

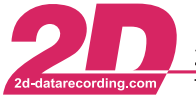

## <span id="page-13-0"></span>*3.5 Correction Parameters*

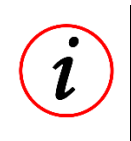

#### **Brake / Acceleration Performance**

Different kinds of vehicles can have very different acceleration and brake capabilities, for example a tractor vs a high-performance sports car. You need to adjust the "ACC/DCC Value" according to the capabilities of the vehicle you are testing.

#### <span id="page-13-1"></span>**3.5.1 DTS standstill speed & ACC/DCC value**

#### **Low Speed Accuracy**

#### **GPS**

Depending upon external conditions, e.g. tree cover, limited vertical visibility in urban environments or the satellite constellation, GPS can only be accurate down to 1..3 km/h.

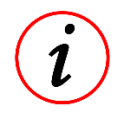

To identify the GPS speed signal quality, the DTS has a special channel "#SpAccu", which is also recorded in the measurements, to check the actual accuracy of the GPS speed signal.

#### **Wheel Speed Sensors**

Depending on the trigger wheel and used sensor conventional pulse-based speed signals can also have an insufficient low speed accuracy

The DTS extrapolates the speed, acceleration and distance down to a standstill with configurable parameters.

To correct the measurement, you can setup it to your application. You can define where the correction will start and also the acceleration / deceleration rate for it.

In tab "Additional operating modes" you can define the "DTS standstill speed" and "DTS ACC/DCC Value".

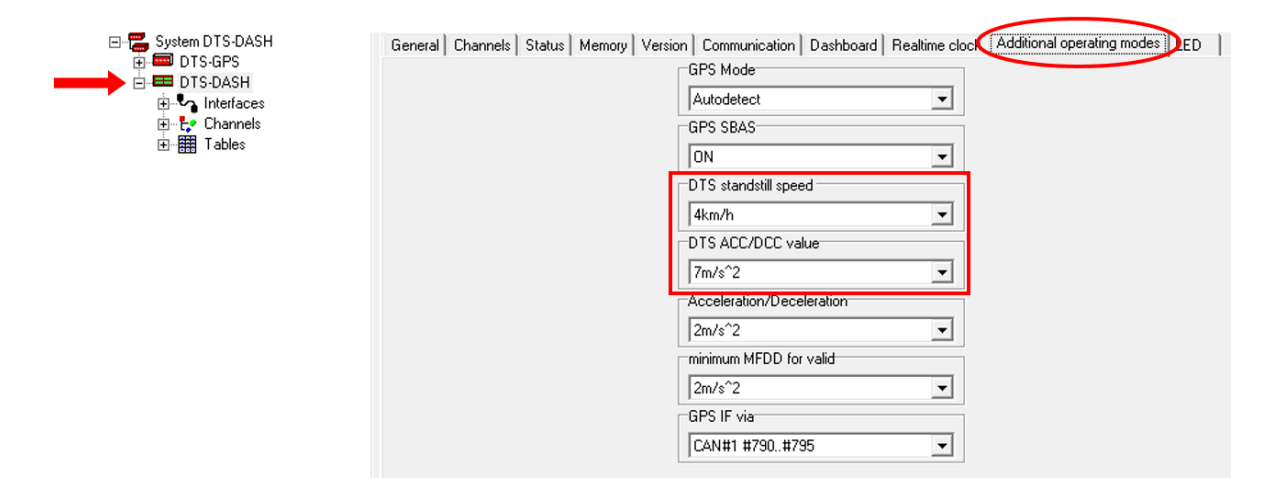

Select the appropriate values from the corresponding drop-down lists and confirm them with <**Apply**>.

This document is subject to change at 2D decision. 2D assumes no responsibility for any claims or damages arising out of the use of this document, or from the use of modules based on this document, including but not limited to claims or damages based on infringement of patents, copyrights or other intellectual property rights.

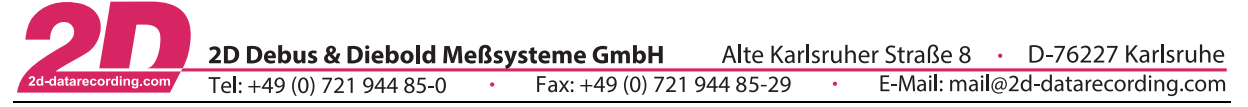

Depending on the values you select, the DTS Dash will correct the corresponding time and distance for the test:

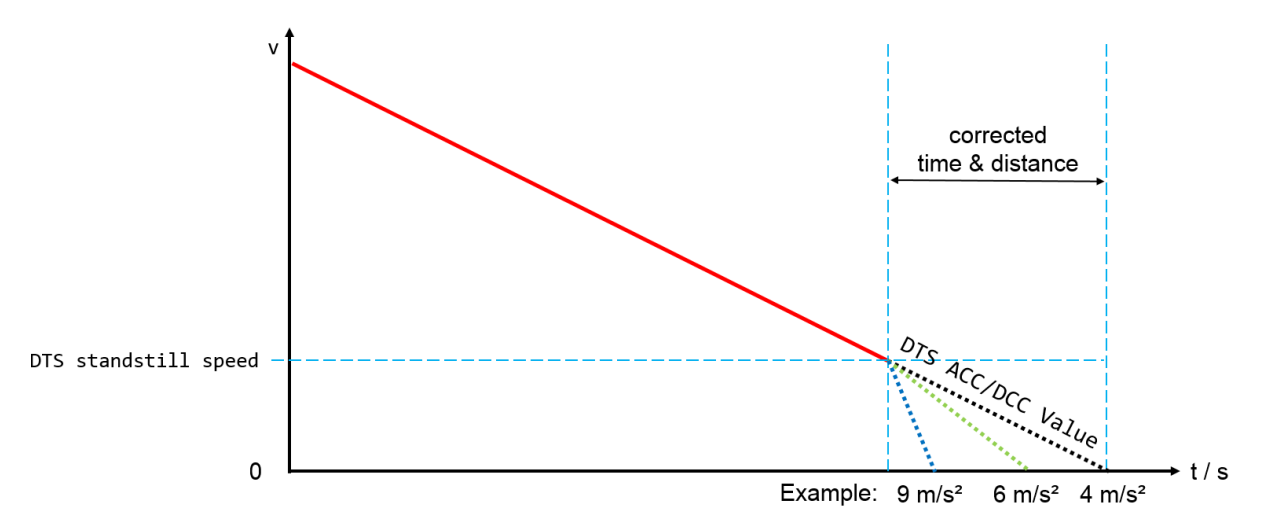

See calculation example in *- Table 3.5 - [DTS standstill speed & ACC/DCC examples](#page-14-1) –*

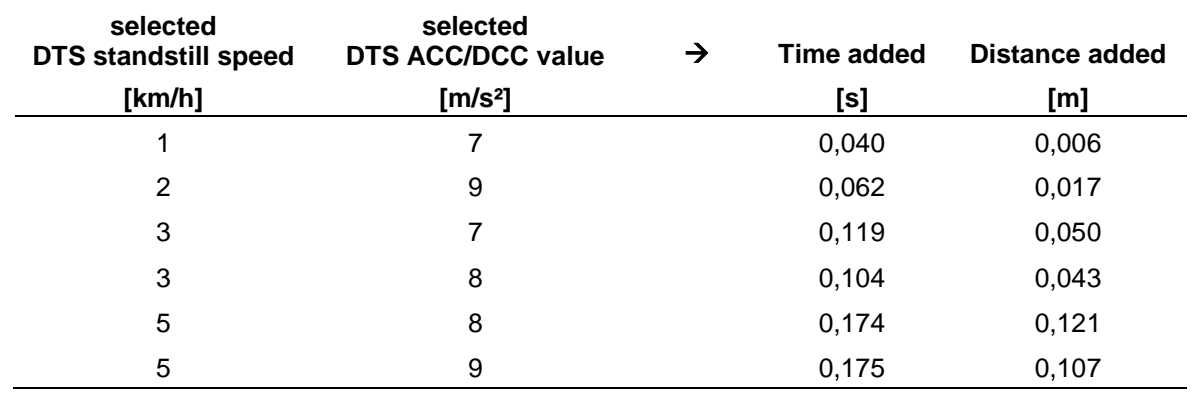

<span id="page-14-1"></span>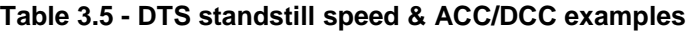

**Example:** Test: 100 km/h to 0 km/h

- DTS standstill speed = 3 km/h
- DTS ACC/DCC value =  $8 \text{ m/s}^2$

 $\rightarrow$  0,104s

 $\rightarrow$  0,043m

## <span id="page-14-0"></span>*3.6 Test Setup*

Now, that you have test up all prerequisites for the tests you can define your first test.

Please refer to chapter *- [4](#page-15-0) - Test [Setup](#page-15-0) -* .

This document is subject to change at 2D decision. 2D assumes no responsibility for any claims or damages arising out of the use of this document, or from the use of modules based on this document, including but not limited to claims or damages based on infringement of patents, copyrights or other intellectual property rights.

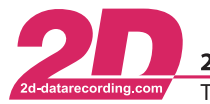

# <span id="page-15-0"></span>**4 Test Setup**

## <span id="page-15-1"></span>*4.1 Brake Tests*

You can define up to four different brake tests where you can define the initial speed and the stop speed of the test. For example, 100 km/h to 0 km/h or from 100 km/h to 50 km/h.

## <span id="page-15-2"></span>**4.1.1 Start Conditions**

You can select between 2 different start conditions, speed or trigger based, for each of the 4 tests:

- 1. Speed ("DCC") will use the decreasing speed signal to start the measurement
- 2. Trigger ("TRIG") will use the trigger signal of channel "#DTS\_BrakeSwitch". Please refer to chapter *- [5.2](#page-20-0) - [Brake Switch Source](#page-20-0) -* how to set up it.

To change it, select the output channels of page "Brake". In tab "General" you select the trigger source from the "Dimension" drop-down list:

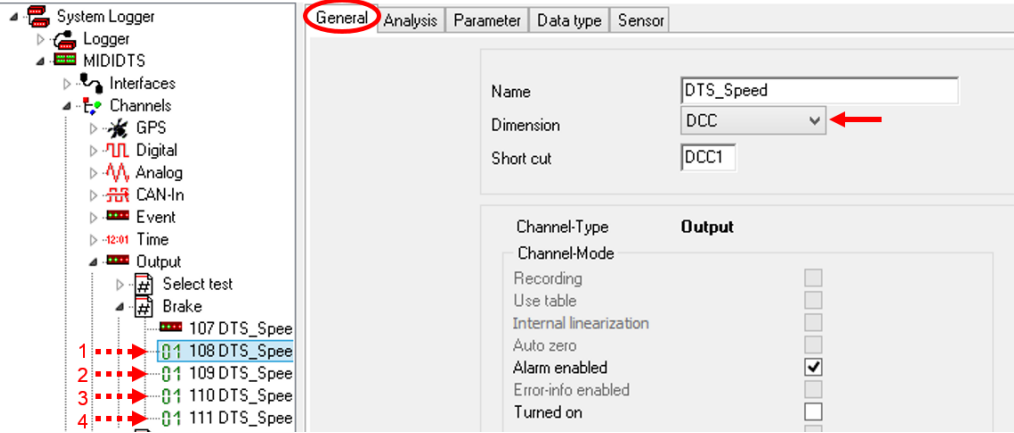

Confirm your changes with <**Apply**>.

This document is subject to change at 2D decision. 2D assumes no responsibility for any claims or damages arising out of the use of this document, or from the use of modules based on this document, including but not limited to claims or damages based on infringement of patents, copyrights or other intellectual property rights.

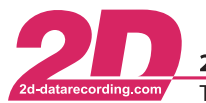

2D Debus & Diebold Meßsysteme GmbH Alte Karlsruher Straße 8 · D-76227 Karlsruhe Tel: +49 (0) 721 944 85-0 • Fax: +49 (0) 721 944 85-29 • E-Mail: mail@2d-datarecording.com

## <span id="page-16-0"></span>**4.1.2 Thresholds**

On tab "Parameter", you can set the speed threshold in group "Switching Values".

Dimension "DCC": The value of "Turn on if higher or equal" is used to start the test, the value of "Turn off if less or equal" is used to end the test.

Dimension "TRIG": The test is started with the trigger signal of channel "#DTS\_BrakeSwitch" and the value of "Turn off if less or equal" is used to end the test.

 $\nabla$ The value of "Turn on if higher or equal" is used to reset the test. Therefore, it should be greater than the targeted starting speed.

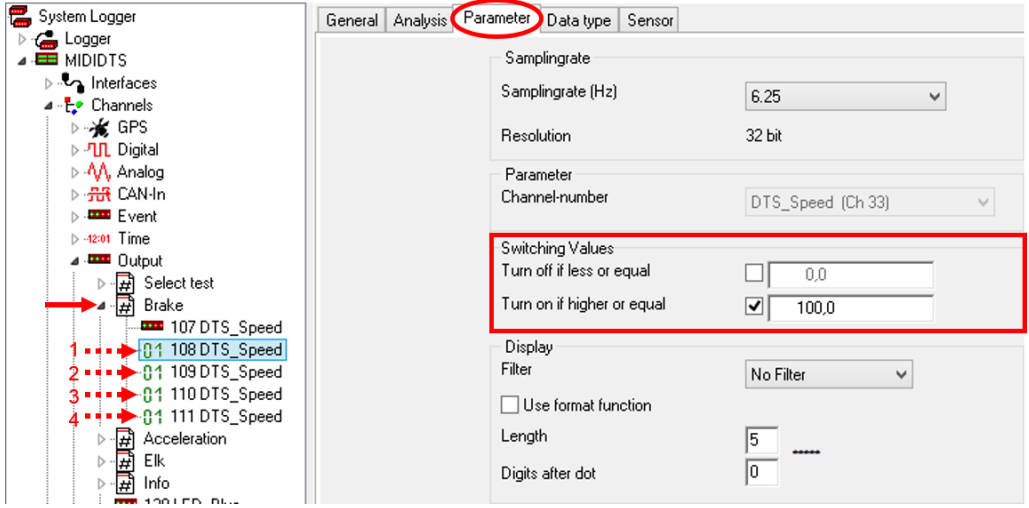

Confirm your changes with <**Apply**>.

#### <span id="page-16-1"></span>**4.1.3 Test Preselection**

You can choose which test is preselected when you switch on the brake test page

To setup the test preselection, select the output page "Brake". Turning on one channel inside the grid is used to preselect a test. For example, if you turn on the channel of the third test setting, the dash automatically jumps to the third test profile, as soon as you select the brake tests:

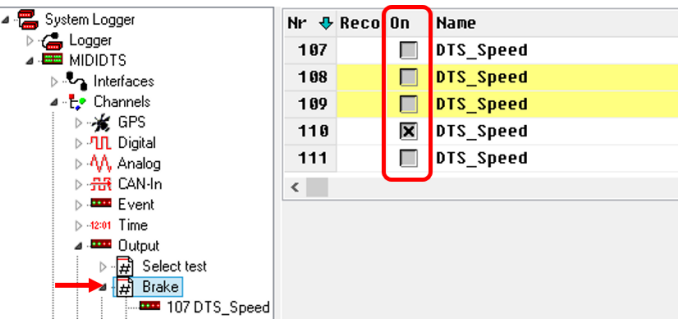

Confirm your changes with <**Apply**>.

This document is subject to change at 2D decision. 2D assumes no responsibility for any claims or damages arising out of the use of this document, or from the use of modules based on this document, including but not limited to claims or damages based on infringement of patents, copyrights or other intellectual property rights.

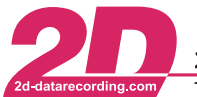

2D Debus & Diebold Meßsysteme GmbH Alte Karlsruher Straße 8 · D-76227 Karlsruhe Tel: +49 (0) 721 944 85-0  $\cdot$  Fax: +49 (0) 721 944 85-29  $\overline{\phantom{a}}$ E-Mail: mail@2d-datarecording.com

## <span id="page-17-0"></span>*4.2 Acceleration Tests*

You can define up to four different acceleration tests where you can choose between a speed and distance-based test for any of the 4 tests individually. For example, 0 km/h to 100 km/h, 80 km/h to 120 km/h or from 0m to 400m.

#### <span id="page-17-1"></span>**4.2.1 Modes**

To change the mode of the acceleration test, select the output channels of the page "Acceleration". In tab "General" select the test type from the "Dimension" drop-down list:

- 1. "ACC" for the speed-based test, which will stop the measurement as soon as you reach the entered top speed
- 2. "DIST" for the distance-based test, will stop the measurement according to the entered distance

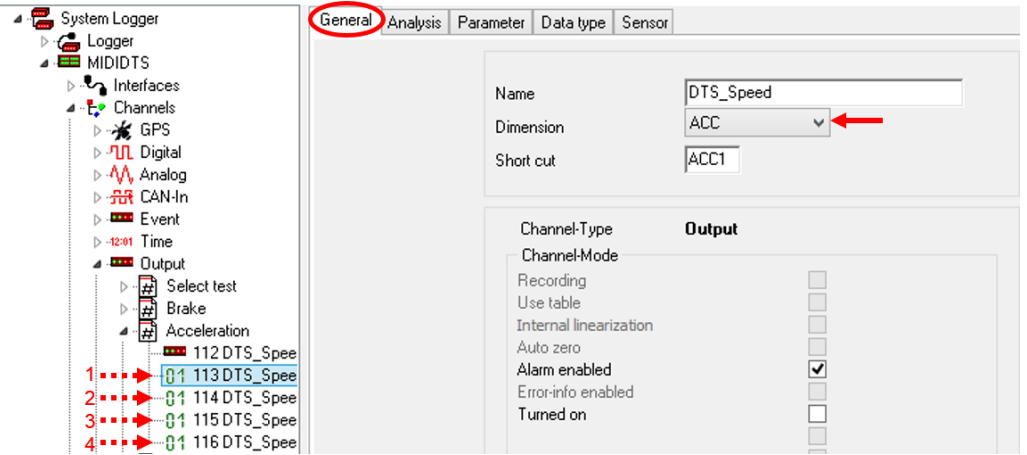

Confirm your changes with <**Apply**>.

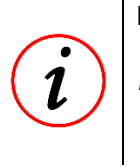

#### **Measurements which are a subset of the selected measurement are also recorded**

*Example:* If you've defined a 0m to 1000m test. All defined test that can be included in measurement will also be recorded  $\rightarrow$  e.g. 0m to 100m, 0 to 400m, 0km/h to 60km/h, and 0km/h to 100km/h

This document is subject to change at 2D decision. 2D assumes no responsibility for any claims or damages arising out of the use of this document, or from the use of modules based on this document, including but not limited to claims or damages based on infringement of patents, copyrights or other intellectual property rights.

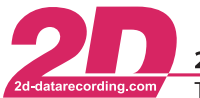

2D Debus & Diebold Meßsysteme GmbH Alte Karlsruher Straße 8 · D-76227 Karlsruhe E-Mail: mail@2d-datarecording.com Tel: +49 (0) 721 944 85-0  $\cdot$  Fax: +49 (0) 721 944 85-29  $\cdot$ 

## <span id="page-18-0"></span>**4.2.2 Thresholds**

On tab "Parameter" you can set the speed or distance values in group "Switching Values":

- Dimension "ACC": The value of "Turn on if higher or equal" is the initial speed to start the test, the value of "Turn off if less or equal" is the top speed to end the test.
- Dimension "DIST": Distance based test are always measured from the standstill<sup>5</sup>. The value of "Turn on if higher or equal" is the target distance of the measurement.  $(i)$  The value of "Turn off if less or equal" is not used in the distancebased test.

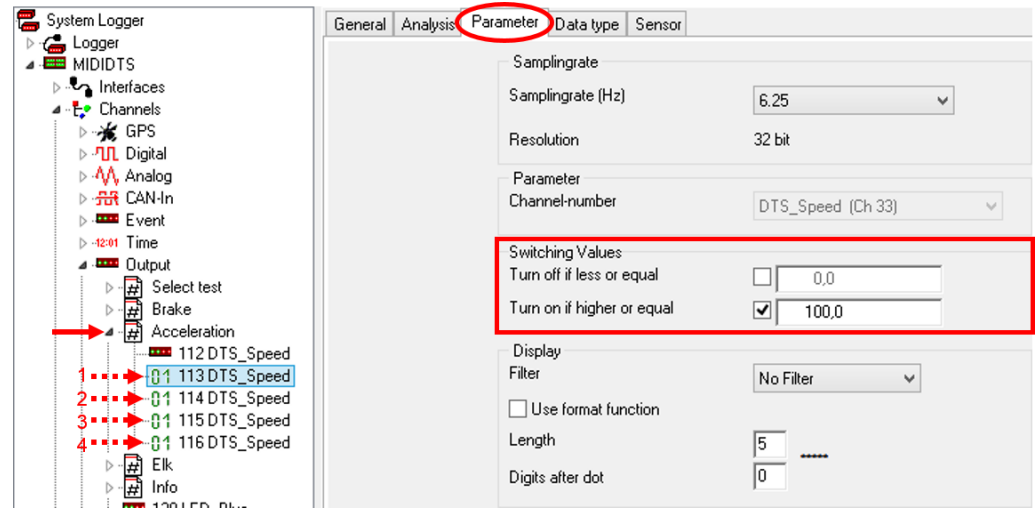

Confirm your changes with <**Apply**>.

## <span id="page-18-1"></span>**4.2.3 Test Preselection**

You can choose which test is preselected when you switch on the acceleration test page

To setup the test preselection, select the output page "Acceleration". Turning on one channel inside the grid is used to preselect a test. For example, if you turn on the channel of the third test setting, the dash automatically jumps to the third test profile, as soon as you select the acceleration tests:

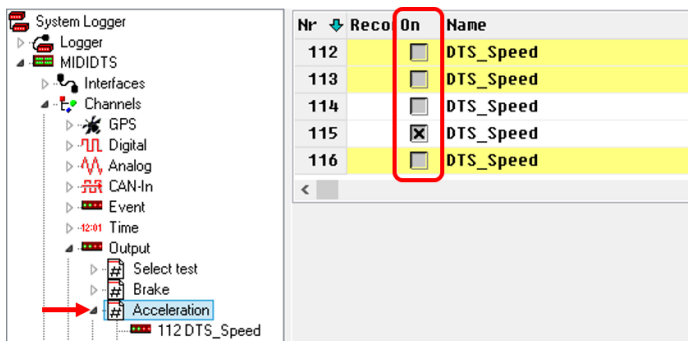

Confirm your changes with <**Apply**>.

-

 $5 (i)$  see chapter - [3.5.1](#page-13-1) [DTS standstill speed -](#page-13-1) for further information

This document is subject to change at 2D decision. 2D assumes no responsibility for any claims or damages arising out of the use of this document, or from the use of modules based on this document, including but not limited to claims or damages based on infringement of patents, copyrights or other intellectual property rights.

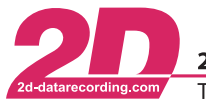

# <span id="page-19-0"></span>**5 General Setup**

## <span id="page-19-1"></span>*5.1 Start page setup*

You can choose which test is preselected when the DTS Dash is turned on. This might be helpful, for example, if you always want to start with an info page to check the sensor values, or if you only want to do acceleration tests.

To setup the start page, select the output page "Select test". Turning on one channel inside the grid is used to preselect a test. For example, if you turn on the channel "Acceleration", the dash automatically jumps to the acceleration selection when it´s turned on:

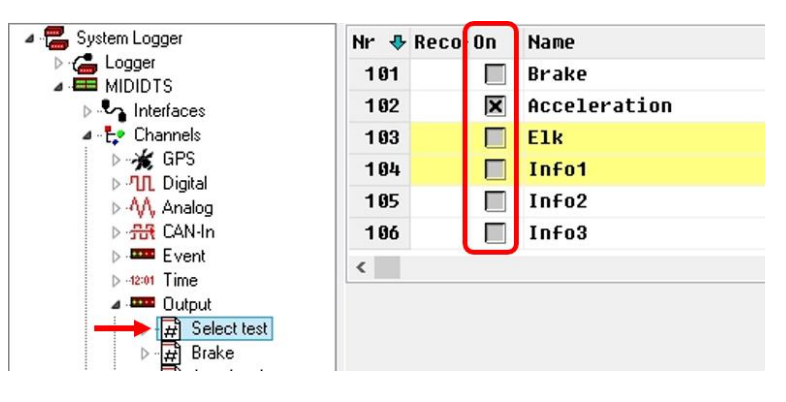

Confirm your changes with <**Apply**>.

This document is subject to change at 2D decision. 2D assumes no responsibility for any claims or damages arising out of the use of this document, or from the use of modules based on this document, including but not limited to claims or damages based on infringement of patents, copyrights or other intellectual property rights.

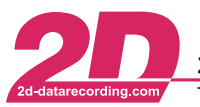

2D Debus & Diebold Meßsysteme GmbH Alte Karlsruher Straße 8 · D-76227 Karlsruhe Tel: +49 (0) 721 944 85-0 Fax: +49 (0) 721 944 85-29  $\sim$ E-Mail: mail@2d-datarecording.com

## <span id="page-20-0"></span>*5.2 Brake Switch Source*

The channel "#DTS\_BrakeSwitch" generates a trigger signal which can be used to start the braking test.

The DTS does not need an external trigger input, but is able to use one. Any proportional input can be used to create a trigger condition.

By default, the tests are set to work with the speed signal the Dimension of the test is set to "DCC". But if you want to start the tests with the brake switch you have to set the Dimension of the test to "TRIG", then the calc channel "#DTS\_BrakeSwitch" is used as the trigger signal.

In tab "Analysis" of the calc channel "#DTS BrakeSwitch" you'll find the calculation formula "#PedalTravel  $> 45$ ". If this condition is true, the channel value will be 1, otherwise 0.

Please adapt this calculation formula to your needs. If you´re using a different signal input, please change the channel name, in this example "#PedalTravel", for possible options please refer to [Table](#page-20-1)  5.1 – [Brake switch Inputs.](#page-20-1) Depending on your signal input, you may also adapt the trigger value. In this example it is the condition ">" in combination with the value "45". Make sure that the calc channel triggers, when the brake is used. Please have a look at the online calculation channel manual<sup>6</sup> or use the blue question mark for the online help function.

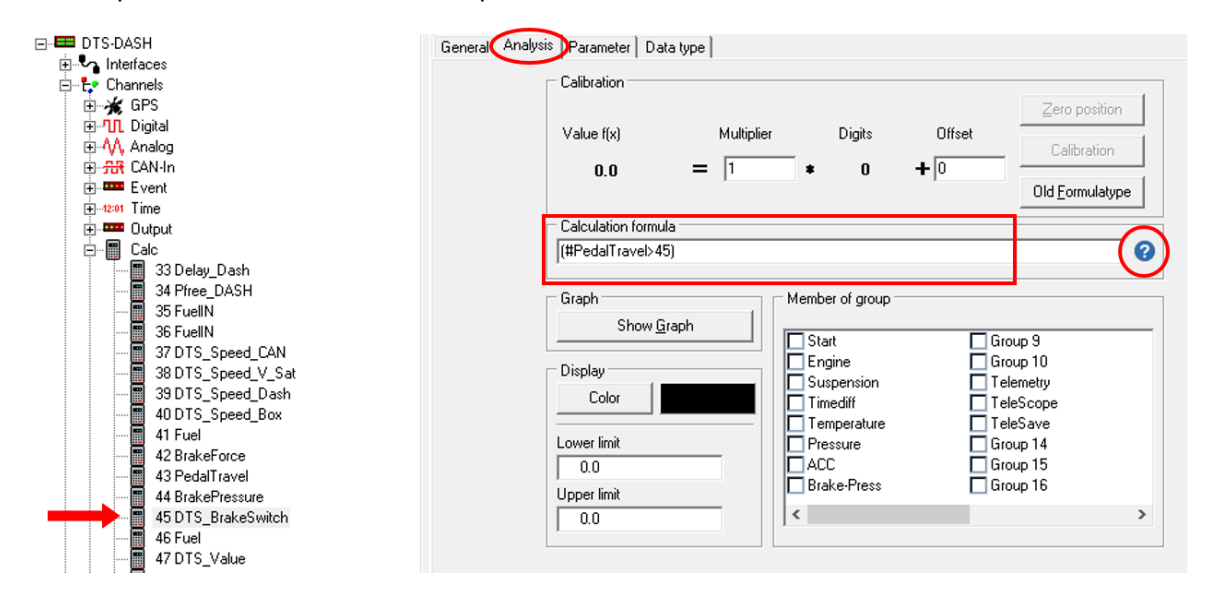

Confirm your changes with <**Apply**>.

#### <span id="page-20-1"></span>**Table 5.1 – Brake switch Inputs**

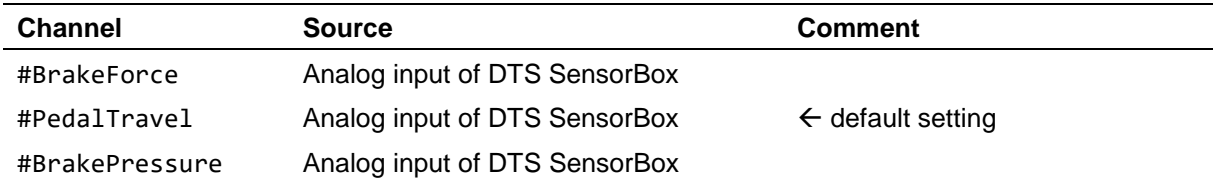

1

<sup>&</sup>lt;sup>6</sup> <sup>2</sup> Please refer to the online calculation channel manual on how to program calc channels.

This document is subject to change at 2D decision. 2D assumes no responsibility for any claims or damages arising out of the use of this The manual can be downloaded from: [2d-datarecording.com/en/downloads/manuals](http://2d-datarecording.com/en/downloads/manuals) ⇒ Online Calculation Channels Manual

document, or from the use of modules based on this document, including but not limited to claims or damages based on infringement of patents, copyrights or other intellectual property rights.

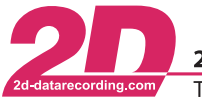

Alte Karlsruher Straße 8 · D-76227 Karlsruhe 2D Debus & Diebold Meßsysteme GmbH Tel: +49 (0) 721 944 85-0 Fax: +49 (0) 721 944 85-29  $\mathbf{r}_{\mathbf{r}}$ E-Mail: mail@2d-datarecording.com

## <span id="page-21-0"></span>*5.3 Fuel source*

The fuel information will be shown on the first info page.

To change the Fuel source, navigate to the calc-channel overview and activate the "#FuelIN". Channel appropriate for your setup.

For possible options please refer to Table 5.2 – [Fuel Inputs.](#page-21-1)

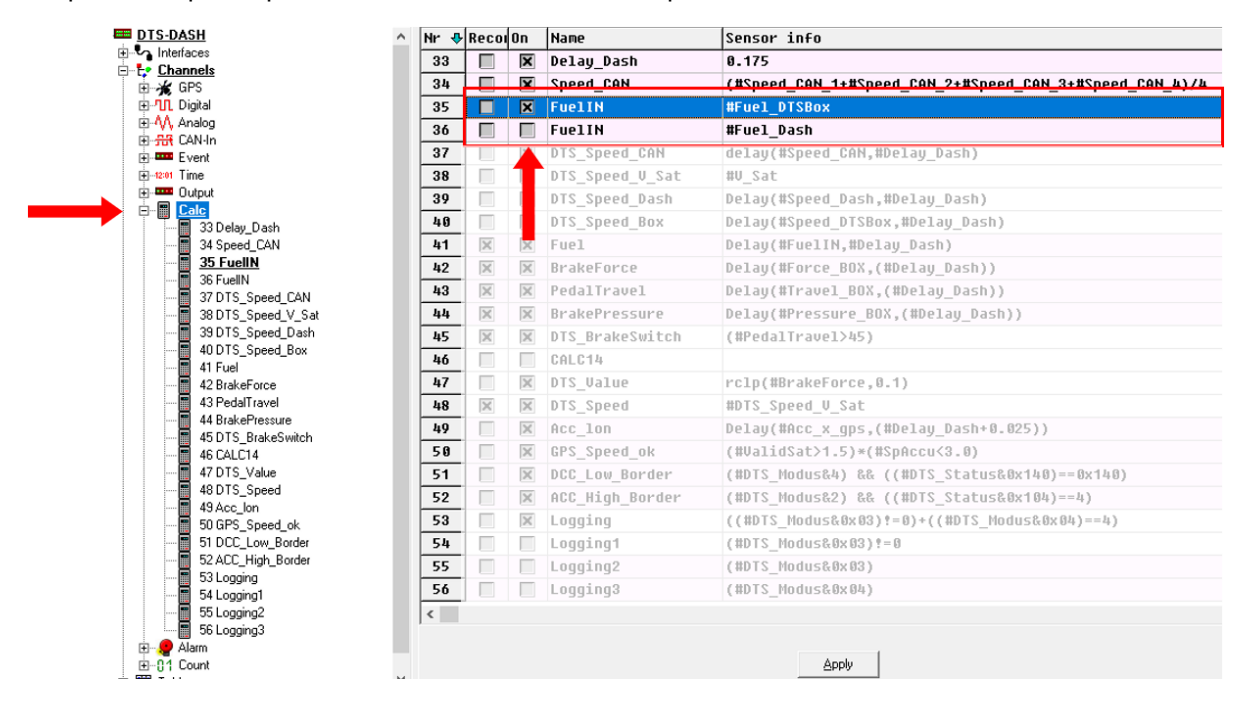

Confirm your changes with <**Apply**>.

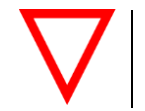

**Only activate one of the channels!**

#### <span id="page-21-1"></span>**Table 5.2 – Fuel Inputs**

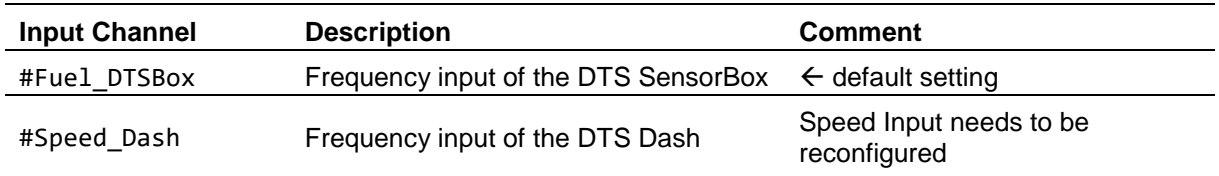

This document is subject to change at 2D decision. 2D assumes no responsibility for any claims or damages arising out of the use of this document, or from the use of modules based on this document, including but not limited to claims or damages based on infringement of patents, copyrights or other intellectual property rights.

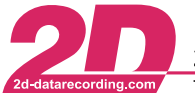

## <span id="page-22-0"></span>*5.4 DTS\_Value source*

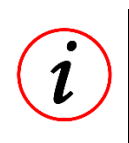

#### **DTS\_Value**

The "#DTS Value" channel, is designated channel to be displayed in the brake or accerleration test pages during the measurements. It can be customized to your needs.

By default, this channel is set up to show the brake force. To change it, navigate to the calc-channel "#DTS\_Value". In tab "Analysis" can you'll find the calculation formula, where you can modify the source channel and also do calculations and filtering. Please have a look at the online calculation channel manual<sup>7</sup> or use the blue question mark for the online help function.

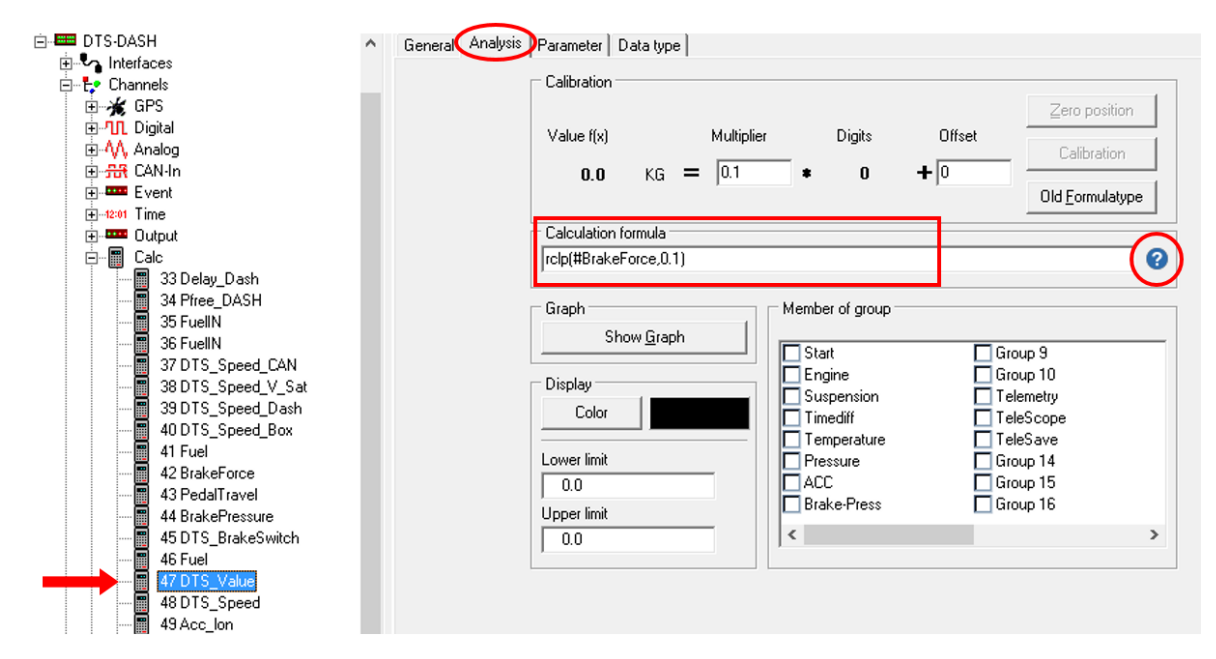

Confirm your changes with <**Apply**>.

1

<sup>&</sup>lt;sup>7</sup> <sup>2</sup> Please refer to the online calculation channel manual on how to program calc channels.

The manual can be downloaded from: [2d-datarecording.com/en/downloads/manuals](http://2d-datarecording.com/en/downloads/manuals) ⇒ Online Calculation Channels Manual

This document is subject to change at 2D decision. 2D assumes no responsibility for any claims or damages arising out of the use of this document, or from the use of modules based on this document, including but not limited to claims or damages based on infringement of patents, copyrights or other intellectual property rights.

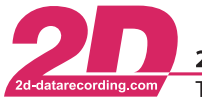

2D Debus & Diebold Meßsysteme GmbH Alte Karlsruher Straße 8 · D-76227 Karlsruhe Tel: +49 (0) 721 944 85-0  $\cdot$ Fax: +49 (0) 721 944 85-29  $\sim$  10  $\sim$ E-Mail: mail@2d-datarecording.com

## <span id="page-23-0"></span>*5.5 Speed Input*

The frequency input of the DTS Dash "#Speed\_Dash" is configured to be used as a wheel speed input with following example parameters:

- Trigger on rising edge
- Wheel circumference 1800mm (approx. 17" Bike Tire)
- Pulses per revolution: 6

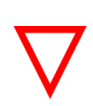

#### **Mandatory Settings**

You need to adapt those parameters to your vehicle. The system will not work correctly with improper parameters!

To change the them go to the tab "Parameters" and set them accordingly

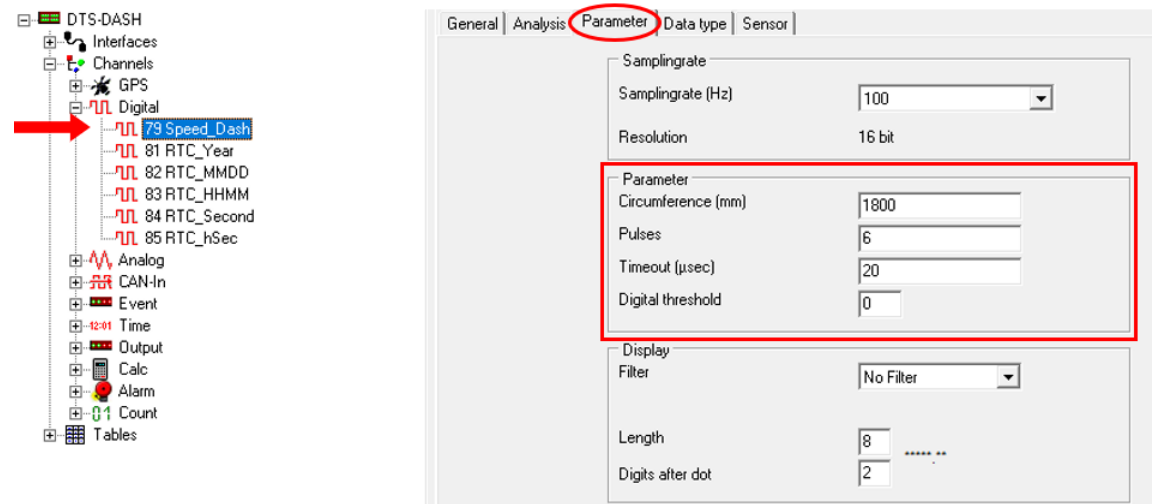

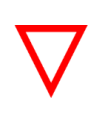

#### **Metric speed dimension**

The DTS is mend to be used with km/h as the speed dimension. The system will not work correctly with another dimension.

Confirm your changes with <**Apply**>.

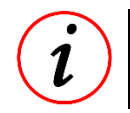

#### **Frequency Input Setup**

For further Information please refer to chapter *- [9.4](#page-41-0) - [Frequency Input](#page-41-0) Setup -*

This document is subject to change at 2D decision. 2D assumes no responsibility for any claims or damages arising out of the use of this document, or from the use of modules based on this document, including but not limited to claims or damages based on infringement of patents, copyrights or other intellectual property rights.

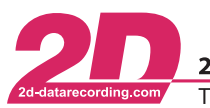

Alte Karlsruher Straße 8 · D-76227 Karlsruhe 2D Debus & Diebold Meßsysteme GmbH Tel: +49 (0) 721 944 85-0 Fax: +49 (0) 721 944 85-29  $\sim$ E-Mail: mail@2d-datarecording.com

## <span id="page-24-0"></span>*5.6 Lap trigger source*

For the "Elk test" or slalom the system needs to receive lap triggers.

By default, the DTS is set to work with the GPS lap trigger.

#### <span id="page-24-1"></span>**5.6.1 Using an external lap trigger**

If you want to use an infrared lap trigger, you need to connect a corresponding lap trigger receiver to the trigger input of the DTS Dash.

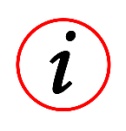

#### **Necessary Accessories**

To connect an external lap trigger to the DTS Dash you the either the DTS Speed/Trigger Input Cable or the DTS Micro IO Box

To set up the DTS Dash to use an external trigger, you need to set up the "#LapTime" channel correctly:

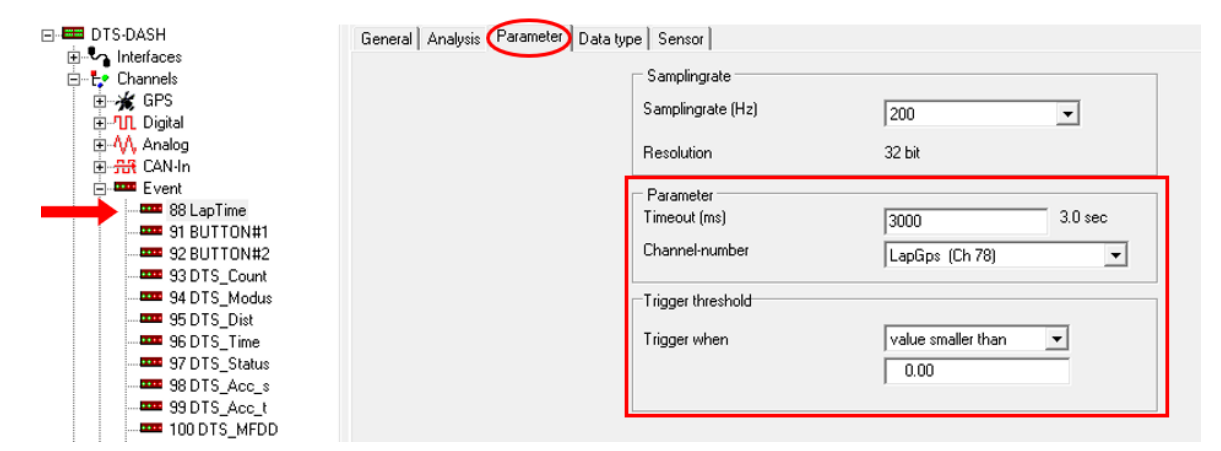

On tab "Parameter" you can set the timeout. The timeout is used to suppress multiple lap triggers all at once. The parameter "Channel-number" defines the source channel to create a lap trigger. For the external trigger use the channel "#Speed Dash". In the field "Trigger threshold" you set the condition on when to trigger.

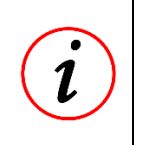

#### **Recommended trigger threshold**

We recommend the following values: "Trigger when"  $\rightarrow$  "value smaller than"  $\rightarrow$  "500"

Confirm your changes with <**Apply**>.

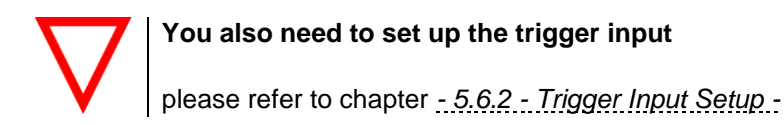

This document is subject to change at 2D decision. 2D assumes no responsibility for any claims or damages arising out of the use of this document, or from the use of modules based on this document, including but not limited to claims or damages based on infringement of patents, copyrights or other intellectual property rights.

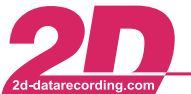

2D Debus & Diebold Meßsysteme GmbH Alte Karlsruher Straße 8 · D-76227 Karlsruhe E-Mail: mail@2d-datarecording.com Tel: +49 (0) 721 944 85-0 • Fax: +49 (0) 721 944 85-29  $\overline{\phantom{a}}$ 

## <span id="page-25-0"></span>**5.6.2 Trigger Input Setup**

By default, the frequency input of the DTS Dash is configured to be used as a wheel speed input.

To change it, to be used as a trigger input. In tab "General" need to set the "Dimension" of the channel "#Speed\_Dash" to "Status"

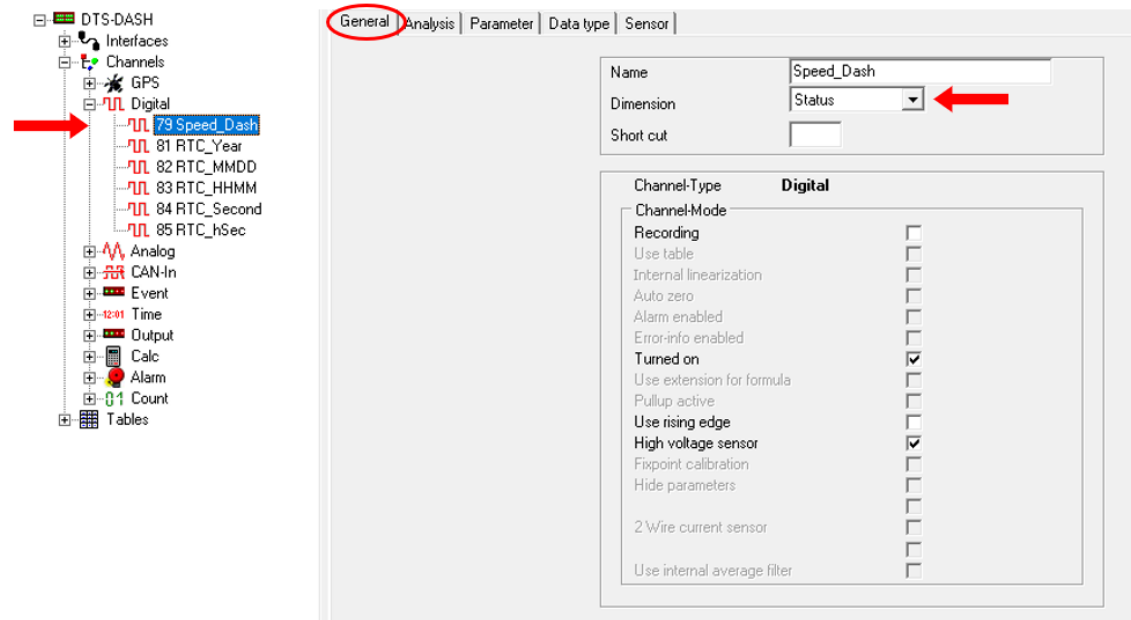

Confirm your changes with <**Apply**>.

This document is subject to change at 2D decision. 2D assumes no responsibility for any claims or damages arising out of the use of this document, or from the use of modules based on this document, including but not limited to claims or damages based on infringement of patents, copyrights or other intellectual property rights.

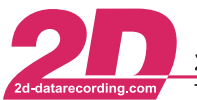

## <span id="page-26-0"></span>*5.7 Recording Start Conditions*

You can define the start condition when the DTS Dash will start recording to its internal memory.

By default, the DTS Dash will start to record when a test or the GPS Info page is selected. The condition is defined with the "#Logging" calc-channel.

There two predefined, non-changeable options: "#Logging" and "#Logging\_OFF" and also two configurable options: "#Logging Custom1" and "#Logging Custom2" which can be customized to your needs

To change the them go to the tab "General" and set them accordingly

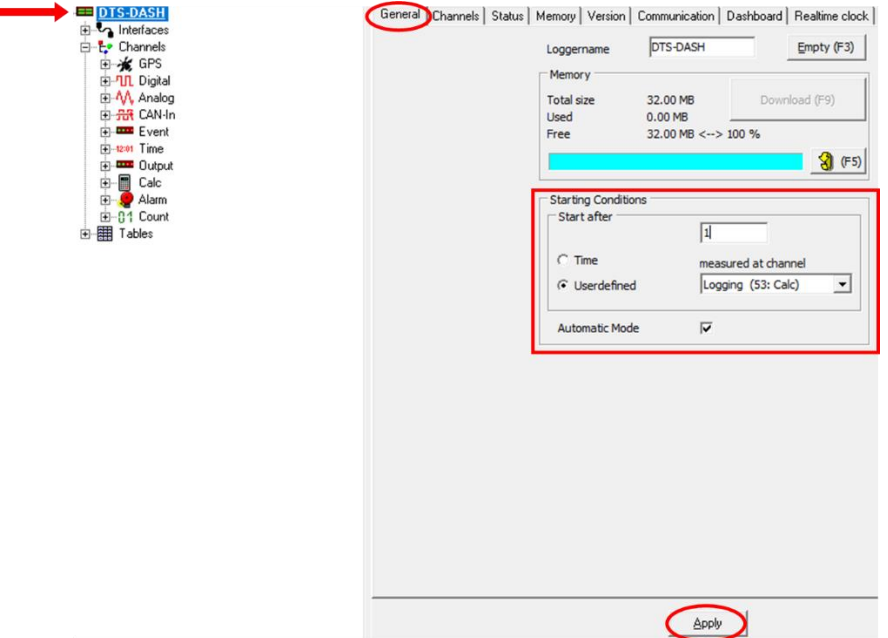

Confirm your changes with <**Apply**>.

#### **DTS R&D – deactivate recording in DTS Dash**

When you are using the DTS R&D please deactivate the recording function of the DTS Dash. Your data will be recorded by the DTS Logger.

→ Select the channel "Logging OFF" in "measured at channel".

This document is subject to change at 2D decision. 2D assumes no responsibility for any claims or damages arising out of the use of this document, or from the use of modules based on this document, including but not limited to claims or damages based on infringement of patents, copyrights or other intellectual property rights.

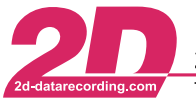

# <span id="page-27-0"></span>**6 Operation of the DTS**

As the DTS Dash can be fully operated with one button, it's functionality is based on short or long button presses.

In the main menu:

- short press: switch to the next option
- long press (at least 3s): enter the test menu

In a test menu:

- short press: operate inside the test menu or select switch to the next sub-test
- long press (at least 3s): enter the sub-test menu or back to main menu

On the left side in the bottom corner, there is a signal which indicates the GPS availability:

If there is no GPS symbol, there was no GPS connected when the dash was turned on.

GPS connected, signal is not valid

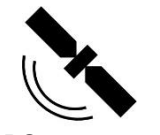

GPS connected, signal is valid

This document is subject to change at 2D decision. 2D assumes no responsibility for any claims or damages arising out of the use of this document, or from the use of modules based on this document, including but not limited to claims or damages based on infringement of patents, copyrights or other intellectual property rights.

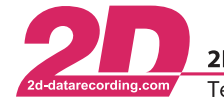

2D Debus & Diebold Meßsysteme GmbH  $\mathbf{r}_{\mathbf{a}}$ 

Tel: +49 (0) 721 944 85-0 Fax: +49 (0) 721 944 85-29

Alte Karlsruher Straße 8 · D-76227 Karlsruhe E-Mail: mail@2d-datarecording.com

## <span id="page-28-0"></span>*6.1 Brake Test (DCC)*

Select the DCC menu and press the button long to enter the menu.

You will see the sub-menu of the brake test next. In here you switch to the next test profile with a short button press.

If you´ve turned on one channel, it will start with that profile, otherwise it starts with the first profile. Select a profile with a long button press.

At the top you´ll see the test profile, in this example 100 km/h to 0 km/h. The DTS Dash will also show you the information on deceleration depending on distance and time as well as the distance while measuring and the current speed (in km/h).

At the bottom of the dash you see an info line which indicates what to do next, in this example the dash prompts you to start driving.

As long as you are in the test profile, the blue LED will light up

As soon as you´re faster than the end speed of your test, the dash will display the channel "#DTS\_Value" on the right side. If you directly accelerate until you reach the speed you want to start the test, the dash will indicate "Ready to brake" at the bottom.

If you´re faster than the starting speed, the upper LEDs will turn on, depending on the current speed (one LED per km/h).

In the first test profile (DCC1) you can change the start speed directly in the DTS Dash: While accelerating, the dash gives you the option to define a new starting speed by pushing the button shortly. (The end speed is only programmable in WinIt.)

The starting speed set by the button is depending on the speed while pushing the button. It will round the value down to the last ten. For example: pressing the button while driving 72km/h will set the value to 70km/h.

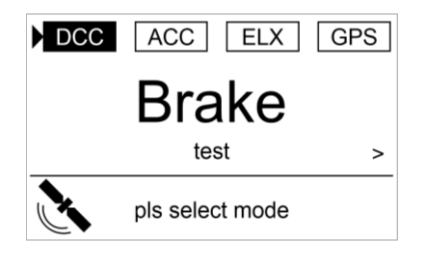

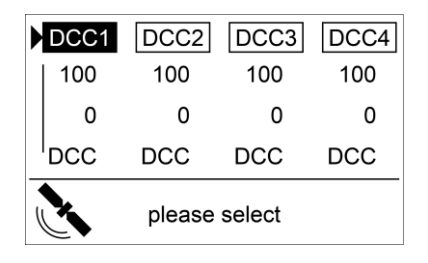

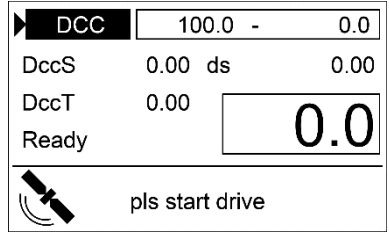

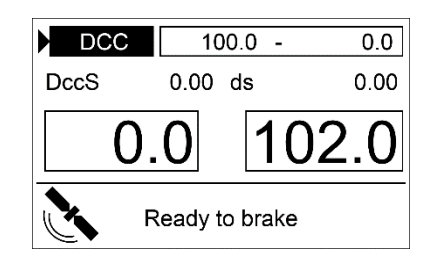

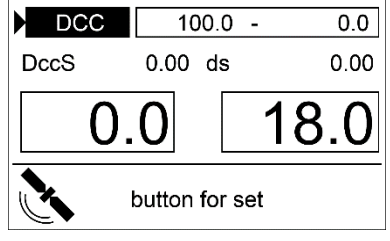

This document is subject to change at 2D decision. 2D assumes no responsibility for any claims or damages arising out of the use of this document, or from the use of modules based on this document, including but not limited to claims or damages based on infringement of patents, copyrights or other intellectual property rights.

After pressing the button, the dash asks you to decelerate.

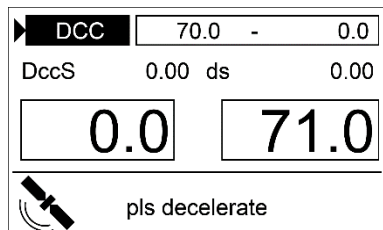

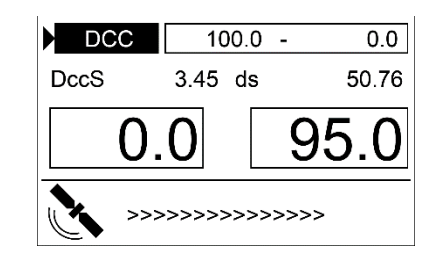

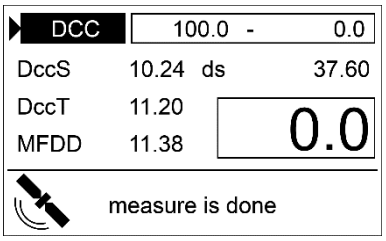

entered speed value. While the measurement is active, the red LED will light up.

While braking, the measurement starts with passing the

Passing the lower speed level will end the measuring. The dash will show you additionally the MFDD result and the green LED will light up, if the result is valid.

The mean fully developed deceleration (MFDD) is a braking test that is defined by the following formula:

$$
MFDD = \frac{v_{08}^2 - v_{01}^2}{25.92 * (s_{01} - s_{08})}
$$

After the measurement is done, it also indicates how many valid tests (overall) you´ve already done.

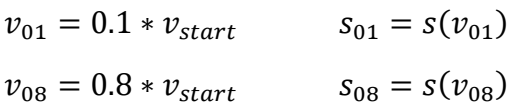

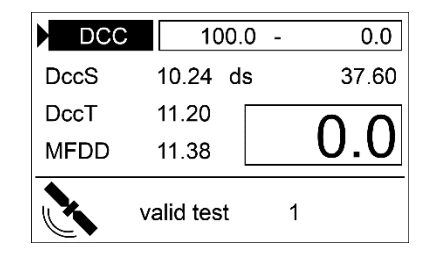

This document is subject to change at 2D decision. 2D assumes no responsibility for any claims or damages arising out of the use of this document, or from the use of modules based on this document, including but not limited to claims or damages based on infringement of patents, copyrights or other intellectual property rights.

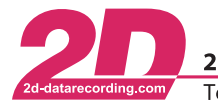

2D Debus & Diebold Meßsysteme GmbH Alte Karlsruher Straße 8 · D-76227 Karlsruhe Fax: +49 (0) 721 944 85-29 Tel: +49 (0) 721 944 85-0  $\sim$ E-Mail: mail@2d-datarecording.com

## <span id="page-30-0"></span>*6.2 Acceleration test (ACC)*

Select the ACC menu and press the button for longer than 3s to enter the menu.

You will see the sub-menu of the acceleration test next. In here you switch to the next test profile with a short button press.

If you´ve turned on one channel, it will start with that profile, otherwise it starts with the first profile. Select a profile with a long button press.

At the top you'll see the test profile, in this example 0 km/h to 100 km/h. The DTS Dash will also show you the information on acceleration depending on distance and time as well as the distance and time while measuring and the speed. (All speeds in km/h.)

At the bottom of the dash it indicates what to do next, in this example push the button, but you could also just start the test by accelerating.

As long as you are in the test profile, the blue LED will light up

While accelerating, the measuring starts with passing the entered speed value or pressing the button.

While the measuring is active, the red LED will light up.

After the measurement is done, it also indicates how many valid tests (overall) you´ve already done.

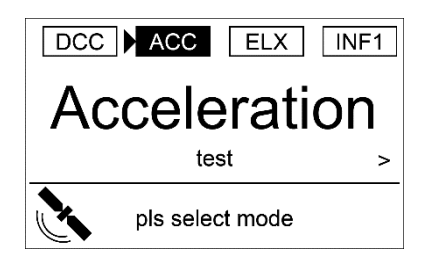

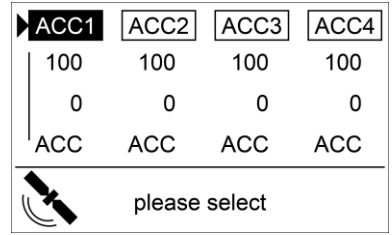

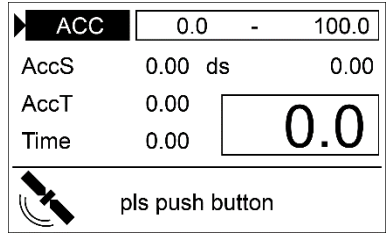

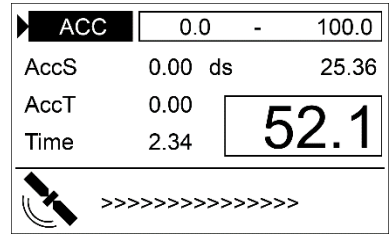

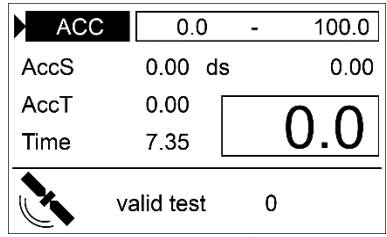

This document is subject to change at 2D decision. 2D assumes no responsibility for any claims or damages arising out of the use of this document, or from the use of modules based on this document, including but not limited to claims or damages based on infringement of patents, copyrights or other intellectual property rights.

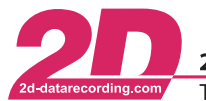

## <span id="page-31-0"></span>*6.3 The "Elk test", Slalom and Lap Times (ELX)*

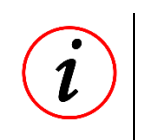

#### **Elk test**

The "Elk test" is a maneuver to avoid contact with an obstacle on the road, where speed is measured directly before and after the maneuver.

For the slalom test, the time needed to pass through a slalom course (set up between two speed traps) is measured.

In addition, it is possible to measure lap times with the ELX function.

Select the ELX menu and press the button for longer than 3s to enter the menu.

As long as you are in this menu, the blue LED will light up

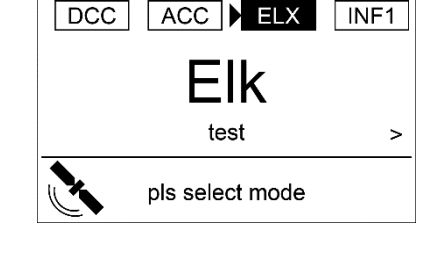

**ELX** test

 $0.0$ 

 $0.0$ 

 $0.0$  Spd2

7.3 ELX

pls go through

80.0

ELX

Spd1

Time

Spd

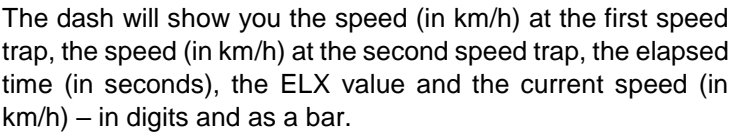

At the bottom of the dash it indicates what to do next, in this example go through/pass the first speed trap.

If you are between the first and second speed trap, the red LED will light up to indicate the active measurement.

With passing the second speed trap (or the single speed trap for the second time), the display changes and the dash will show you also the lap count.

Passing the second speed trap will also light up the green LED, which indicates the measurement result is valid and available.

The procedure of the "Elk test" and the slalom measurement are the same. The "Elk test" measures the speeds at the first and second speed trap (before and after the maneuver), while the slalom measurement counts the elapsed time between the two speed traps.

In addition to the above functions, the ELX mode can be used to measure lap times. For this you only need one Lap trigger transmitter, set up at the start-finish line. When passing this point every lap, the DTS Dash counts the laps and shows the according lap time

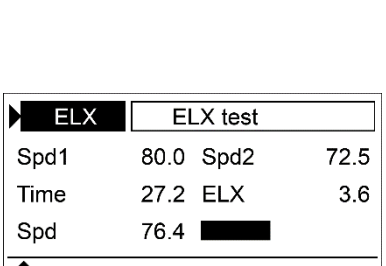

lap count:

This document is subject to change at 2D decision. 2D assumes no responsibility for any claims or damages arising out of the use of this document, or from the use of modules based on this document, including but not limited to claims or damages based on infringement of patents, copyrights or other intellectual property rights.

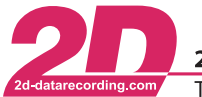

Alte Karlsruher Straße 8 · D-76227 Karlsruhe 2D Debus & Diebold Meßsysteme GmbH Tel: +49 (0) 721 944 85-0 Fax: +49 (0) 721 944 85-29  $\sim 10^{-1}$ E-Mail: mail@2d-datarecording.com

## <span id="page-32-0"></span>*6.4 INFO Pages*

There are two info pages available to show channel values or test results directly on the Dash.

Select page Info1 with a long button press.

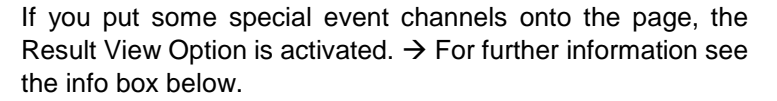

"Output #xyz" is just a placeholder, but this way you can easily see, where the information is put on the DTS Dash while programming it.

• On the bottom of the dash you can see to which valid test the results belong to and the total number of valid tests. Switch from one test result to the next with a short button push.

Select page Info2 with a long button press.

If the Info page is programmed only with "normal" channels, in this example Info2, it will look like this.

"Output #xyz" is just a placeholder, but this way you can easily see, where the information is put on the DTS Dash while programming it.

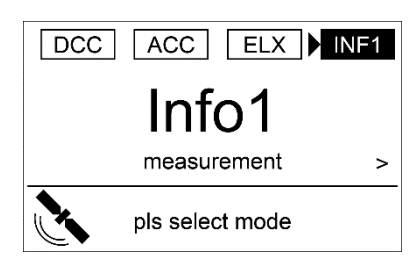

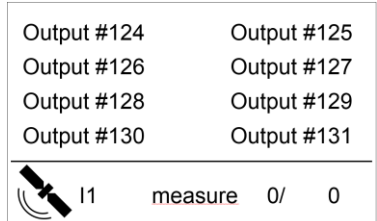

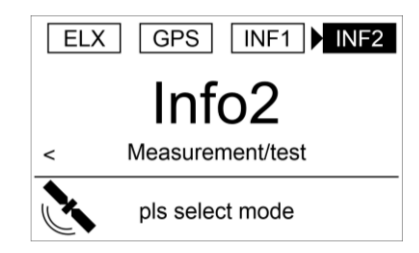

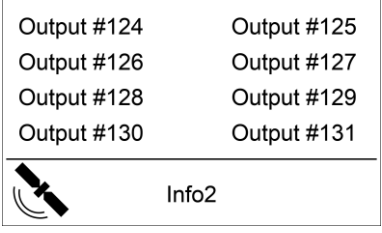

#### **Result View Option**

The DTS Dash's Info page differs from those of a normal 2D dash, as you can switch inside this page from one valid test result to the next valid test result. This option is only available if at least one of the following Event channels is put into an output line: #DTS\_Modus, #DTS Count, #DTS Dist, #DTS Time, #DTS ELX, #DTS Acc s, #DTS Acc t, #DTS MFDD, #TopSpeed, #MaxSpeed, #LastSpeed and #FirstSpeed. All other channels will show their current values.

This document is subject to change at 2D decision. 2D assumes no responsibility for any claims or damages arising out of the use of this document, or from the use of modules based on this document, including but not limited to claims or damages based on infringement of patents, copyrights or other intellectual property rights.

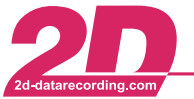

## <span id="page-33-0"></span>*6.5 GPS*

The GPS Page will show you the Vehicle Speed, Braking Force and longitudinal Acceleration of the Vehicle

Select page GPS with a long button press.

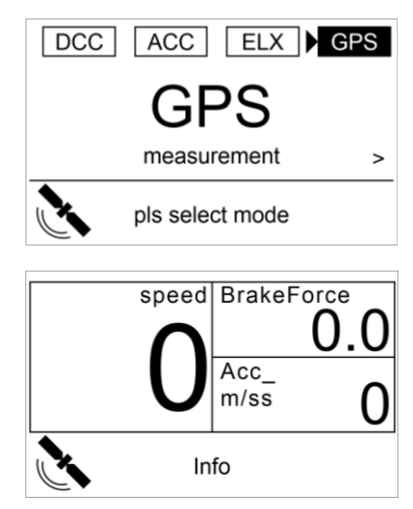

This is a fixed page. The displayed channels are:

- Speed  $\rightarrow$  "#DTS Speed"
- BrakeForce → "#BrakeForce"
- Acc\_m/ss → "#Acc\_lon"

## <span id="page-33-1"></span>*6.6 Auto Zero*

The Auto Zero Page will send the 2D Auto Zero Command via CAN to all connected DTS Components

Select page Auto Zero with a long button.

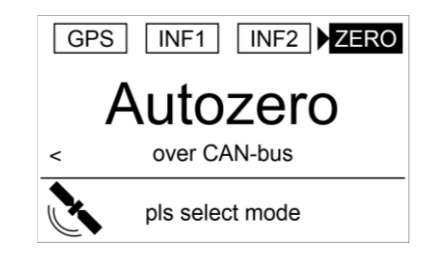

#### **Auto Zero**

Some channels need to be set to zero before the measuring can begin. It is possible to send a command over the CAN Bus to set channels zero. In the moment when the command is sent from the Dash all channels with this flag set will change the offset of their formula to set the current value of the channel to zero.

This document is subject to change at 2D decision. 2D assumes no responsibility for any claims or damages arising out of the use of this document, or from the use of modules based on this document, including but not limited to claims or damages based on infringement of patents, copyrights or other intellectual property rights.

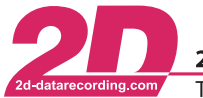

# <span id="page-34-0"></span>**7 Advanced Setup**

## <span id="page-34-1"></span>*7.1 Status Channel "#DTS\_Status"*

The status channel "#DTS Status" is a bit coded channel which contains information regarding the current test status:

#### **Table 7.1 - #DTS\_Status Bits**

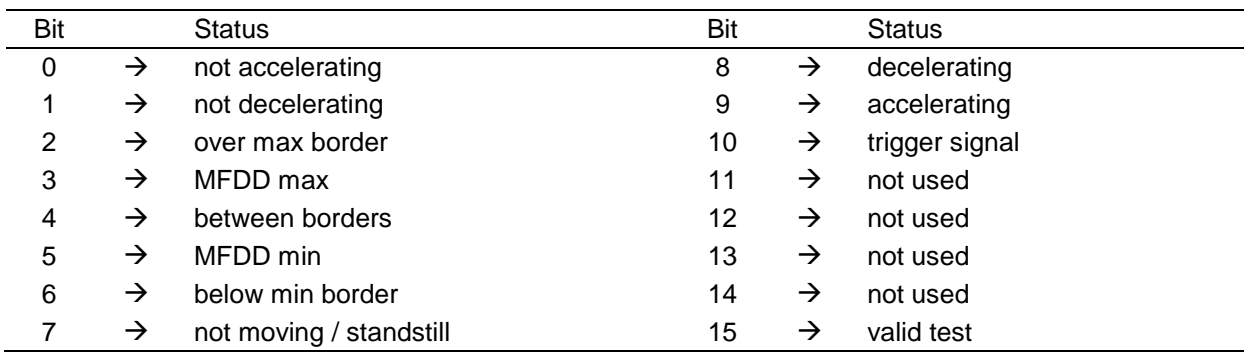

With these bits you can easily check the test's state. Bits 0, 1, 8 and 9 are depending on the ACC/DCC values you set in the DTS Dash's "additional operation modes". Bit 7 depends on the stand still speed you set there as well.

Example: You´ve done a braking test from 80km/h to 30km/h.

The difference between 80km/h and 30km/h is 50km/h. Therefore the 80%-starting speed is 70km/h<sup>8</sup> and the 10%-starting speed limit is 35km/h<sup>9</sup>.

All speeds greater than 80km/h are marked with bit 2 (over max border). Then you cross the 80km/h limit and it changes to bit 3 (MFDD max), as it marks the part of the testing where the values are above the upper MFDD limit are. Then it crosses the 70km/h limit, which means the values are now considered to calculate the MFDD value (marked with bit 4, between borders). As soon as you reach the 35km/h limit it changes to bit 5 (MFDD min), as it is now below the lower MFDD limit. By reaching the 30km/h limit the test ends. The bit 6 (below min border) is now set as the speed is below the lower test speed limit. Depending on your test´s result, the dash also sets the bit 15 to indicate the result is valid.

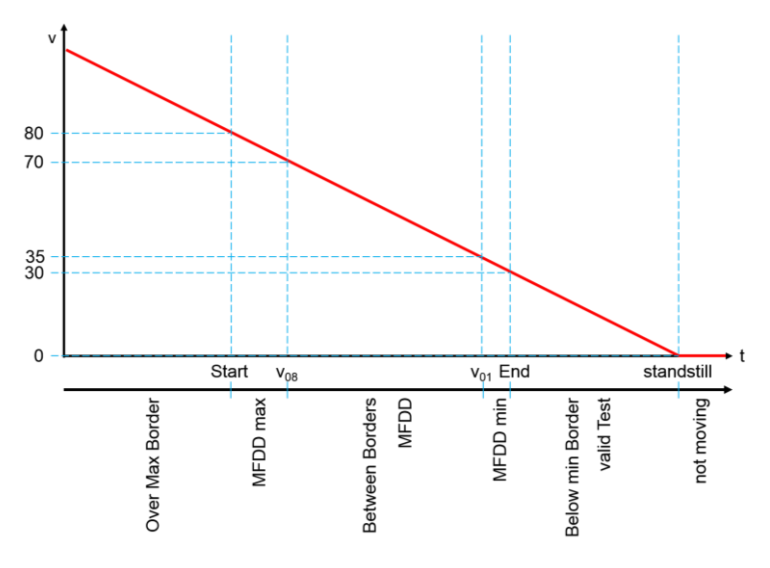

 $880\%$  of 50km/h = 40km/h  $\Rightarrow$  30km/h end speed + 40km/h = 70km/h <sup>9</sup> 10% of 50km/h =  $5km/h$   $\Rightarrow$  30km/h end speed +  $5km/h$  =  $35km/h$ 

-

This document is subject to change at 2D decision. 2D assumes no responsibility for any claims or damages arising out of the use of this document, or from the use of modules based on this document, including but not limited to claims or damages based on infringement of patents, copyrights or other intellectual property rights.

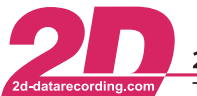

## <span id="page-35-0"></span>*7.2 Status Channel "#DTS\_Modus"*

The status channel "#DTS\_Modus" is a bit coded channel which contains information regarding the current mode of the DTS Dash and Test:

#### **Table 7.2 - #DTS\_Modus Bits**

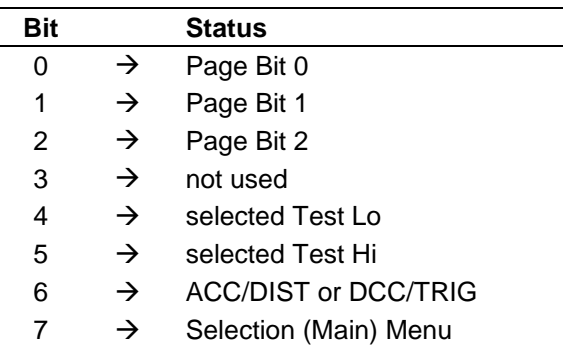

With these bits you can easily check the DTS Dash's Mode:

- ➔ Bits 0, 1 and 2 indicate which Menu is currently shown. Please refer to *- Table 7.3 - [#DTS\\_Modus: Page](#page-35-2)* Bits *-*
- $\rightarrow$  Bits 4 and 5 designate the currently selected test 0..3  $\rightarrow$  Test 1..4
- ➔ Bit 6 indicates depending on the selected test (Brake or Acceleration), which start condition (Brake) of the test (DCC or Trigger) or which mode (Acceleration) of the test (ACC or DIST) is defined
- ➔ Bit 7 indicates the Selection (Main) Menu is currently shown.

#### <span id="page-35-2"></span>**Table 7.3 - #DTS\_Modus: Page Bits**

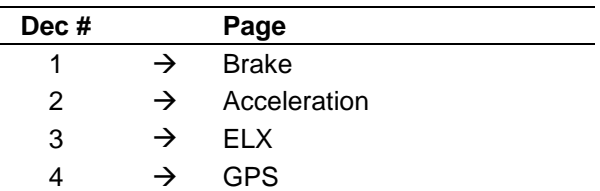

## <span id="page-35-1"></span>*7.3 Sensor Calibration*

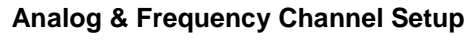

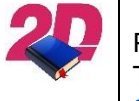

Please refer to the general logger manual. The manual can be downloaded from: <2d-datarecording.com/en/downloads/manuals> ⇒ General Logger Manual.

This document is subject to change at 2D decision. 2D assumes no responsibility for any claims or damages arising out of the use of this document, or from the use of modules based on this document, including but not limited to claims or damages based on infringement of patents, copyrights or other intellectual property rights.

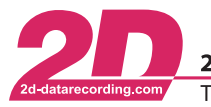

2D Debus & Diebold Meßsysteme GmbH Alte Karlsruher Straße 8 · D-76227 Karlsruhe Tel: +49 (0) 721 944 85-0  $\cdot$ Fax: +49 (0) 721 944 85-29  $\sim$ E-Mail: mail@2d-datarecording.com

# <span id="page-36-0"></span>**8 Test results**

There are different options how to view and save test results:

- Displaying them on the Info Page
- Viewing the recorded table "DTS Test" of the DTS display when connected to the DTS Dash with the WinIt Software and storing the Data with Excel on your PC
- Downloading the Data with WinARace or WinIt.

## <span id="page-36-1"></span>*8.1 Info Page*

Display the test results is described in the chapter *- [6.4](#page-32-0) - INFO [Pages](#page-32-0) -*. It´s the easiest way to simply check the results.

## <span id="page-36-2"></span>*8.2 Viewing the recorded Table*

Connect the DTS Dash to your computer. Start WinIt and select the DTS Dash. Go to "Tables"  $\Rightarrow$  "Recorded"  $\Rightarrow$  "DTS Test":

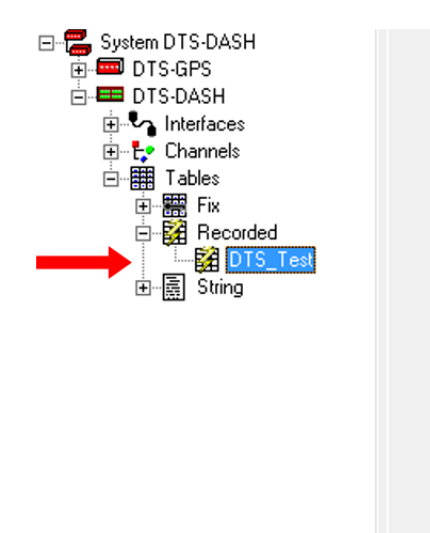

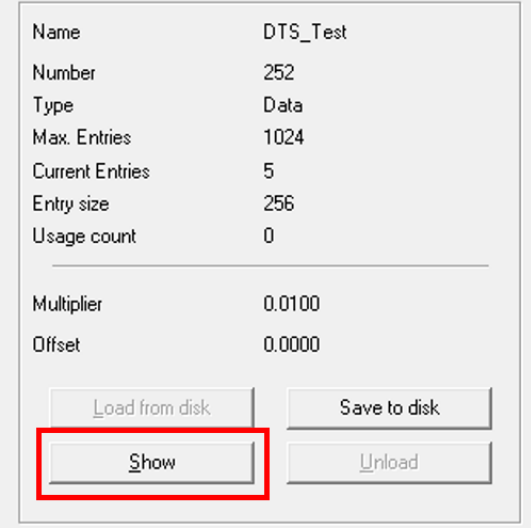

Click on the button <**Show**>. The software will automatically start Excel (or whichever program is linked to open csv-files).

The table contains all information which is also available in the Event channels regarding the DTS tests.

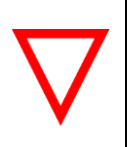

#### **Automatic Data Reset**

If you change any setting of the DTS Dash, the "DTS Test" table will be reset.

 $\rightarrow$  Please save the information while shown with Excel.

This document is subject to change at 2D decision. 2D assumes no responsibility for any claims or damages arising out of the use of this document, or from the use of modules based on this document, including but not limited to claims or damages based on infringement of patents, copyrights or other intellectual property rights.

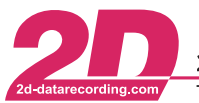

## <span id="page-37-0"></span>**8.2.1 The DTS\_Test table**

The table will look like the following example table. You can easily identify the test number, the mode, the settings of the test profile (first speed, last speed) and the results – time, distance, ACC/DCC by distance, ACC/DCC by time, MFDD and the test distance.

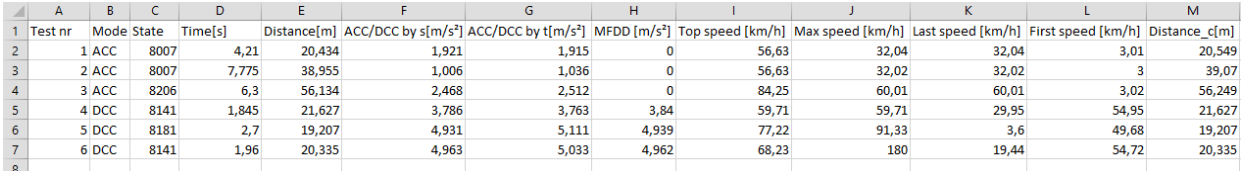

The State is the decimal encoded value of the channel "#DTS\_Status" as explained in chapter *- [7.1](#page-34-1) [Status Channel "#DTS\\_Status"](#page-34-1) –* and is mainly used for debugging

## <span id="page-37-1"></span>*8.3 2D Download*

The DTS can also be used like any other 2D System to download the measurements

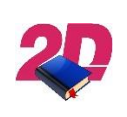

#### **(Auto-)Download with WinARace**

Please refer to the WinARace manual, it can be downloaded from: <2d-datarecording.com/en/downloads/manuals> ⇒ WinARace

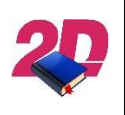

## **Download with WinIt**

Please refer to the WinIt manual, it can be downloaded from: <2d-datarecording.com/en/downloads/manuals> ⇒ WinIt

This document is subject to change at 2D decision. 2D assumes no responsibility for any claims or damages arising out of the use of this document, or from the use of modules based on this document, including but not limited to claims or damages based on infringement of patents, copyrights or other intellectual property rights.

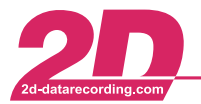

## <span id="page-38-0"></span>**9 Annex**

## <span id="page-38-1"></span>*9.1 Channel Index*

| <b>Channel Name</b> | <b>Description</b>                            | <b>Dimension</b> |
|---------------------|-----------------------------------------------|------------------|
| "#Distance_Box"     | Distance from DTS SensorBox                   | m                |
| "#FuelConsumed Box" | <b>Consumed Fuel from DTS SensorBox</b>       | ml               |
| "#DTS Speed CAN"    | Speed from CAN Bus (via DTS Logger)           | km/h             |
| "#DTS Speed V Sat"  | Speed from GPS Module                         | km/h             |
| "#DTS_Speed_Dash"   | Speed from DTS Dash Speed Input               | km/h             |
| "#DTS_Speed_Box"    | Speed from DTS SensorBox Speed Input          | km/h             |
| "#BrakeForce"       | Force applied on the Brake Pedal/Lever        | N                |
| "#PedalTravel"      | Travel of the Brake Pedal/Lever               | mm               |
| "#BrakePressure"    | Pressure in the Brake System                  | bar              |
| "#DTS_BrakeSwitch"  | User configurable Trigger                     |                  |
| "#DTS Value"        | User configurable                             |                  |
| "#DTS_Speed"        | Speed which is used for Measurements          | km/h             |
| "#Acc lon"          | Longitudinal acceleration of the Vehicle      | m/s <sup>2</sup> |
| "#GPS_Speed_ok"     | User configurable criteria                    |                  |
| "#ValidSat"         | Visible satellites                            |                  |
| "#SSHH"             | Seconds: Hundredth (UTC)                      |                  |
| "#Course"           | Driving direction                             | deg              |
| "#Lat_dez"          | Position in dezimal degree                    | deg              |
| "#Lon_dez"          | Position in dezimal degree                    | deg              |
| "#Altitude"         | Altitude above sea level                      | m                |
| "#MMDD"             | Month:Day (UTC)                               |                  |
| "#HHMM"             | Hour:Minute (UTC)                             |                  |
| "#SpAccu"           | accuracy of speed                             | $\pm$ km/h       |
| "#CourAccu"         | accuracy of course                            | $±$ deg          |
| "#DTS_Count"        | counter of valid tests                        |                  |
| "#DTS Modus"        | <b>Bits Channel</b>                           |                  |
| "#DTS Dist"         | Distance for last test                        | m                |
| "#DTS_Time"         | Time for last test                            | s                |
| "#DTS Status"       | <b>Bits Channel</b>                           |                  |
| "#DTS Acc s"        | Acceleration / Deceleration based on Distance | m/s <sup>2</sup> |
| "#DTS Acc t"        | Acceleration / Deceleration based on Time     | m/s <sup>2</sup> |
| "#DTS MFDD"         | MFDD of last Valid test                       | m/s <sup>2</sup> |
| "#TopSpeed"         | Max Driven Speed since Power on               | km/h             |
| "#MaxSpeed"         | Max Speed in last Test cycle                  | km/h             |
| "#LastSpeed"        | Speed at End of last Valid test               | km/h             |
| "#FirstSpeed"       | Speed at Start of last Valid test             | km/h             |
| "#DTS DistC"        | Corrected Distance for last test              | m                |

This document is subject to change at 2D decision. 2D assumes no responsibility for any claims or damages arising out of the use of this document, or from the use of modules based on this document, including but not limited to claims or damages based on infringement of patents, copyrights or other intellectual property rights.

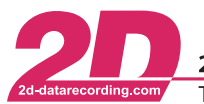

2D Debus & Diebold Meßsysteme GmbH Alte Karlsruher Straße 8 · D-76227 Karlsruhe  $\overline{\phantom{a}}$ Fax: +49 (0) 721 944 85-29 E-Mail: mail@2d-datarecording.com Tel: +49 (0) 721 944 85-0  $\overline{\phantom{a}}$ 

## <span id="page-39-0"></span>*9.2 DTS Parameter Dependencies*

This a complete overview of the DTS parameter dependencies

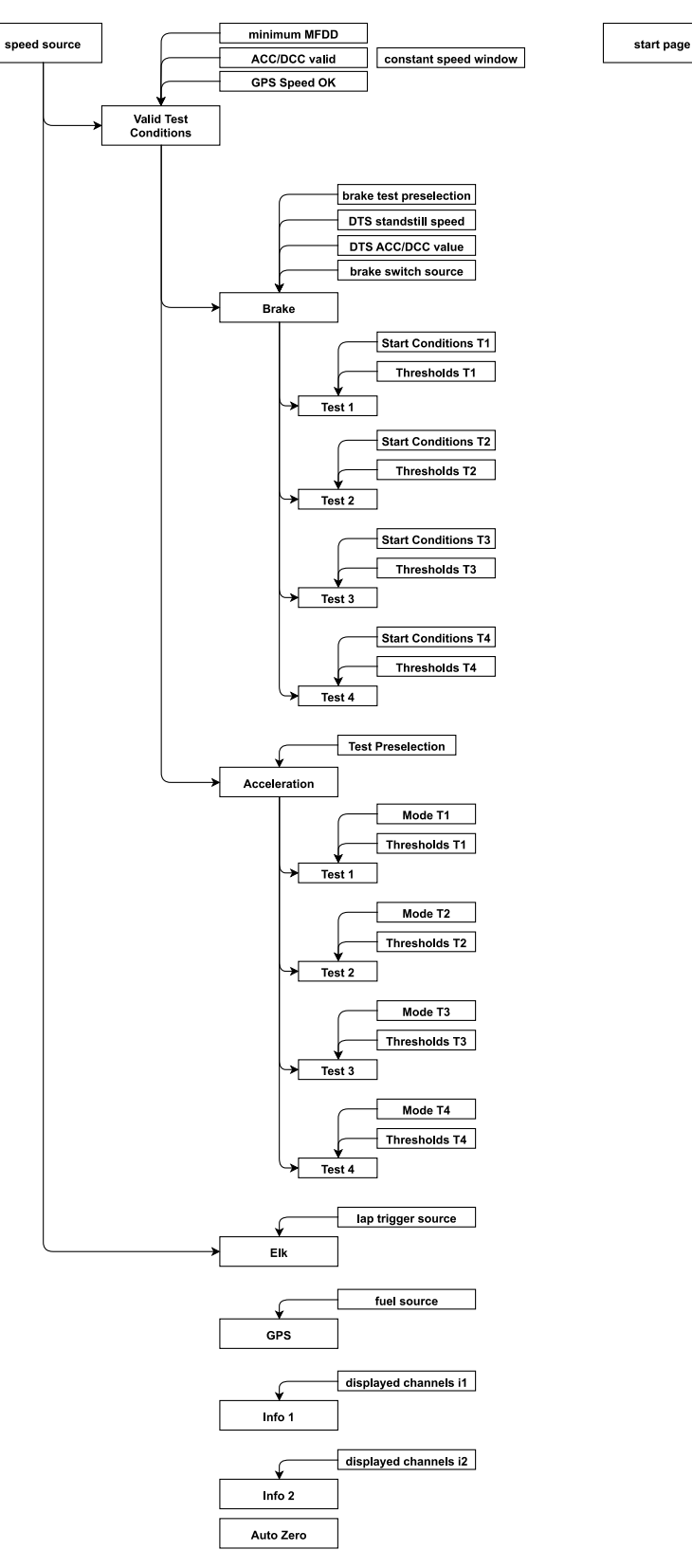

This document is subject to change at 2D decision. 2D assumes no responsibility for any claims or damages arising out of the use of this document, or from the use of modules based on this document, including but not limited to claims or damages based on infringement of patents, copyrights or other intellectual property rights.

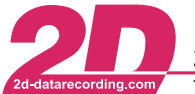

## <span id="page-40-0"></span>*9.3 Pre-Test Checklist*

Here is a check list you can use before every usage of the DTS to ensure a trouble-free test session:

- □ DTS and sensors securely mounted on vehicle
- □ All connections checked
- □ Mandatory parameters set
- □ Tests defined
- □ Sensors calibrated
- □ Sensors zeroed
- □ "DTS Test" table empty
- □ DTS Dash memory empty
- □ R&D only: DTS Logger memory empty
- □ ELX only: Lap trigger source set
- □ ELX only: Lap trigger(s) correctly positioned and powered

This document is subject to change at 2D decision. 2D assumes no responsibility for any claims or damages arising out of the use of this document, or from the use of modules based on this document, including but not limited to claims or damages based on infringement of patents, copyrights or other intellectual property rights.

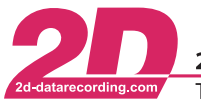

## <span id="page-41-0"></span>*9.4 Frequency Input Setup*

## <span id="page-41-1"></span>**9.4.1 Introduction**

Frequency inputs are channels which count the digital pulses and convert them into a signal, considering the selected channel settings, such as circumference, pulses, timeout, digital threshold and the selected dimension.

The internal sampling rate of the 2D Systems is much higher than the sampling rate you can select within the channel. This way it is possible to recognize all pulses. The sampling rate you can select on tab "Parameter" is used to send the data out on the CAN bus and for recording

#### <span id="page-41-2"></span>**9.4.2 General**

In tab "General" of the frequency channels change the following settings:

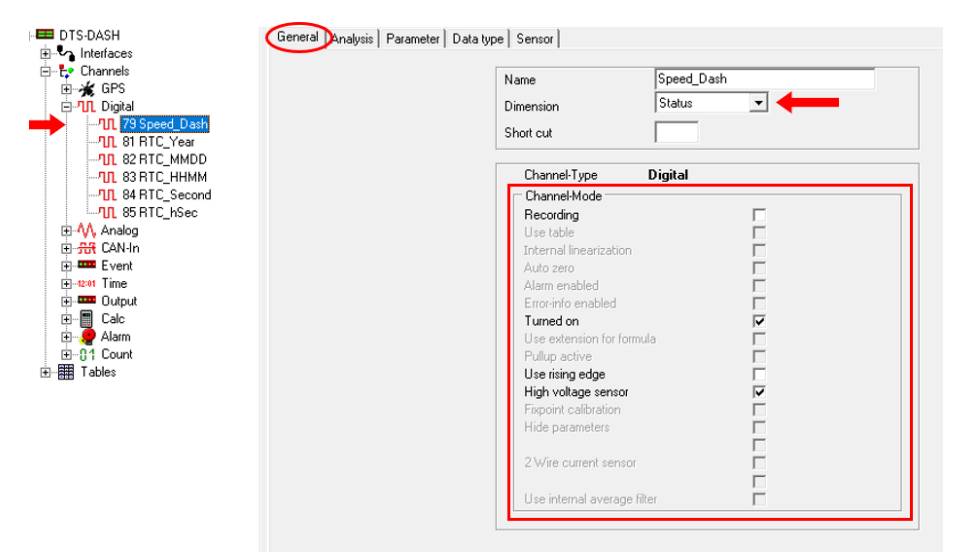

- Dimension: select a dimension from the drop-down list
	- o Hz impulses per revs, time factor 1 s
	- $\circ$  rpm impulses per revs, time factor 60 s
	- $\circ$  km/h time gap between two impulses, converted into km/h, average value while using smaller sampling rates
	- o mph time gap between two impulses, converted into mph, average value while using smaller sampling rates
	- $\circ$  m/s time gap between two impulses, converted into m/s, average value while using smaller sampling rates
	- o 1/s impulses per time factor 1 s
	- $\circ$  Status can only be low or high
	- $\circ$  1/min impulses per time factor 60 s
- Recording: enable or disable the recording of the channel
- Turned on: turn this channel on or off
- Use rising edge: activate to use the rising edge of the signal, otherwise the falling edge is used
- High voltage sensor

This document is subject to change at 2D decision. 2D assumes no responsibility for any claims or damages arising out of the use of this document, or from the use of modules based on this document, including but not limited to claims or damages based on infringement of patents, copyrights or other intellectual property rights.

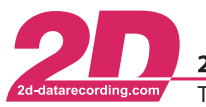

## <span id="page-42-0"></span>**9.4.3 Pull-Down**

All frequency channels have an internal pull down of 100 kΩ.

## <span id="page-42-1"></span>**9.4.4 Edge / Threshold**

To trigger the channel through the signals rising edge enable the checkbox "Use rising edge".

If this option is not activated the logger will automatically use the falling edge of the signal. The meaning of rising and falling edge is also explained in the figure further down.

A threshold needs to be set so that the trigger level at which the signal is supposed to be low or zero can be recognized. This can be the case if an open collector sensor is connected. The sensor is not powerful enough to lower the voltage down to 0 Volt. The voltage is merely lowered down to 3 Volt. But with a threshold of 4 Volt the logger can still differ between the high- and the low-level signal. Therefore, you have to specify the threshold for the rising edge of the signals and the threshold of the falling edge. If the edges of the signal pass both thresholds the signals are recognized as a valid frequency input signal. (see figure below, the red stars indicate the situation where the signals crosses thresholds)

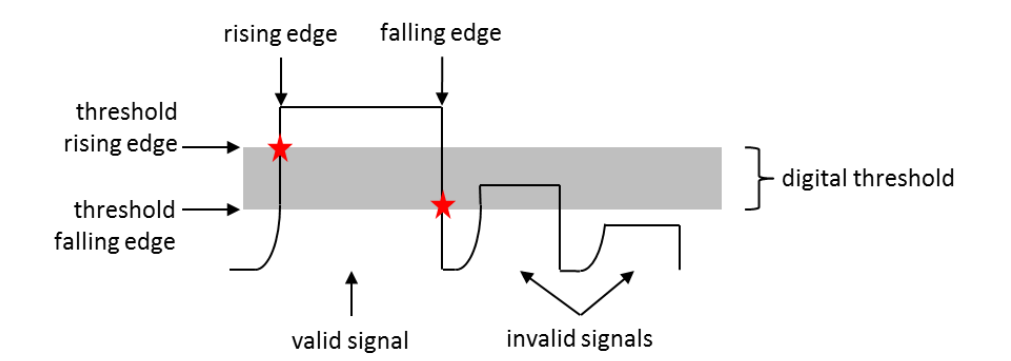

To change the threshold, navigate to tab "Parameter":

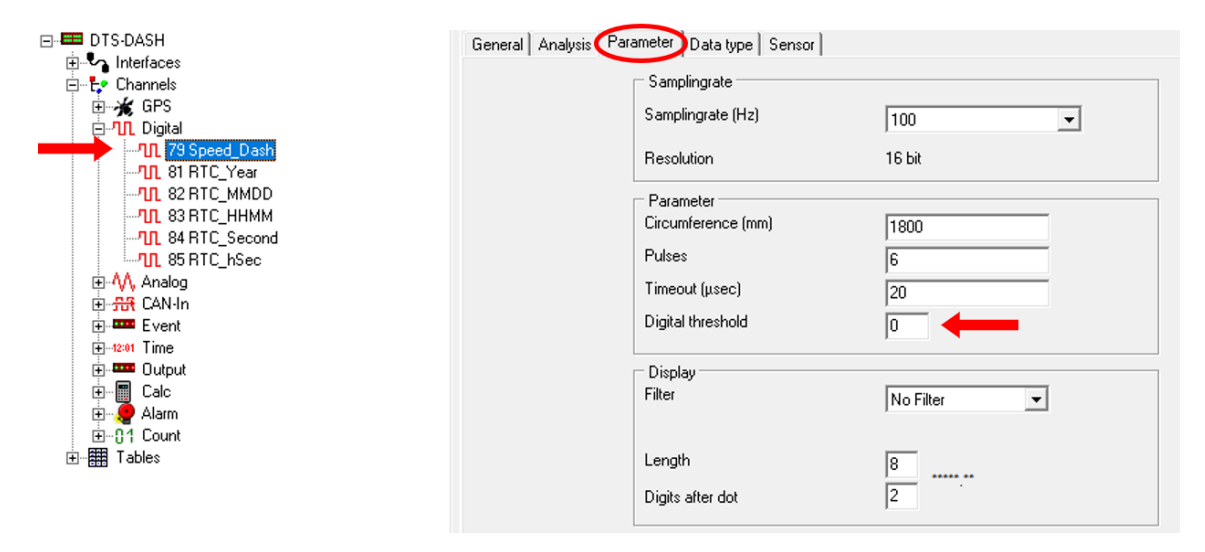

This document is subject to change at 2D decision. 2D assumes no responsibility for any claims or damages arising out of the use of this document, or from the use of modules based on this document, including but not limited to claims or damages based on infringement of patents, copyrights or other intellectual property rights.

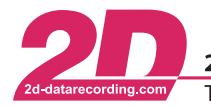

#### **Table 9.1 – Threshold Values**

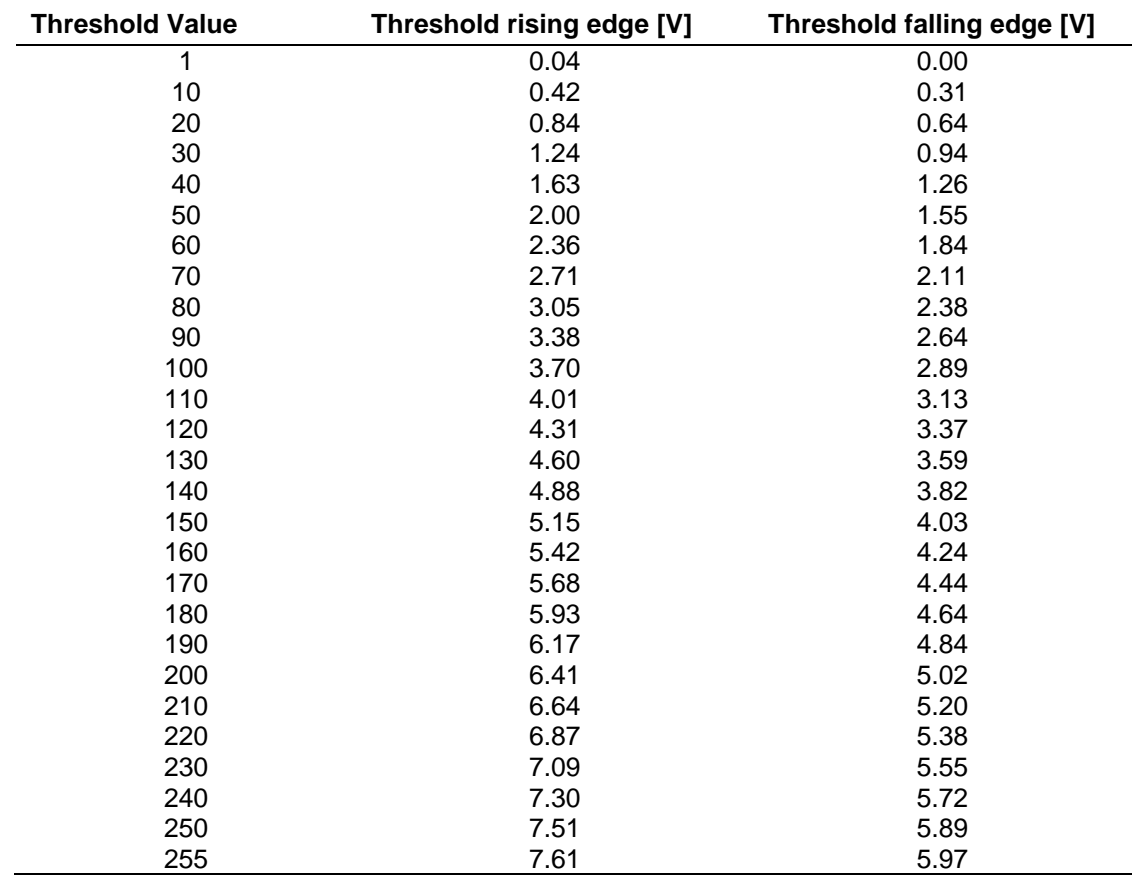

This document is subject to change at 2D decision. 2D assumes no responsibility for any claims or damages arising out of the use of this document, or from the use of modules based on this document, including but not limited to claims or damages based on infringement of patents, copyrights or other intellectual property rights.

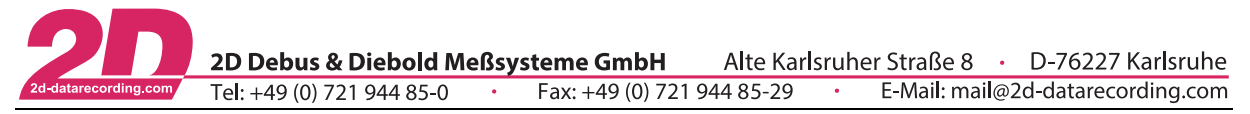

#### <span id="page-44-0"></span>**9.4.5 Timeout**

At higher frequencies the noise evoked spikes tend to increase. This means that they might rise above the trigger level and cause interference (see figure below).

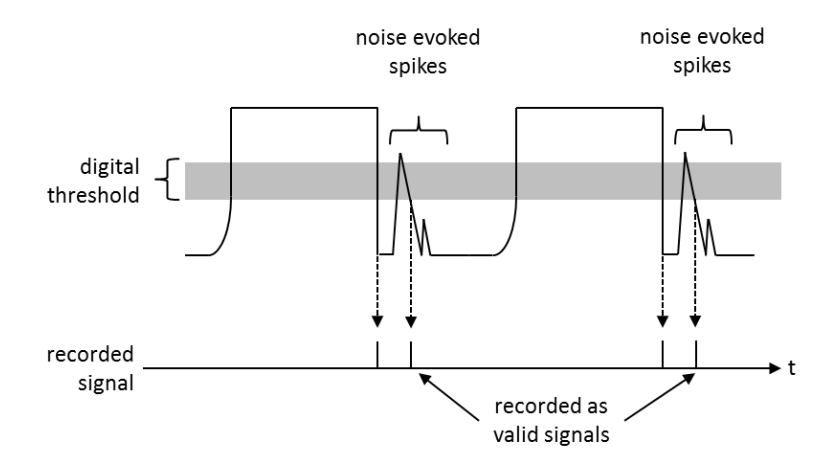

To counter this effect, it is possible to define a timeout period for the input signal. The timeout period starts as soon as the falling edge of a signal crosses the falling edge threshold. During the timeout period, the logger ignores pulses on this input. It does not react on incoming signals.

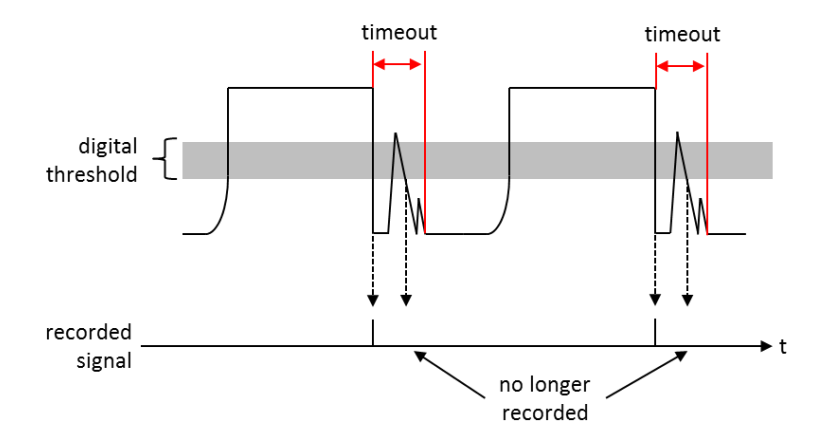

The timeout needs to be set that the noise spikes are completely masked out of the measurement. Be careful not to specify a too long timeout period because that might mask out valid signals.

Set the timeout, navigate to tab "Parameter":

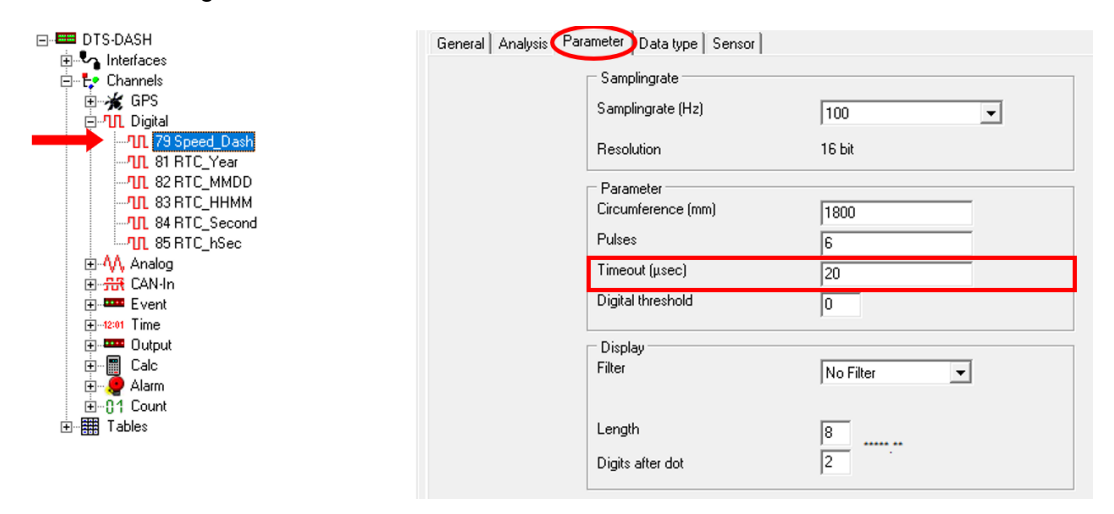

This document is subject to change at 2D decision. 2D assumes no responsibility for any claims or damages arising out of the use of this document, or from the use of modules based on this document, including but not limited to claims or damages based on infringement of patents, copyrights or other intellectual property rights.